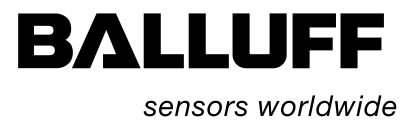

# BIS L-6026 EtherNet/IP

Technische Beschreibung, Betriebsanleitung

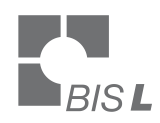

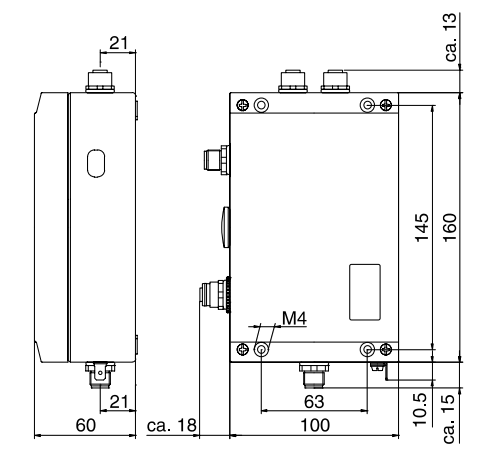

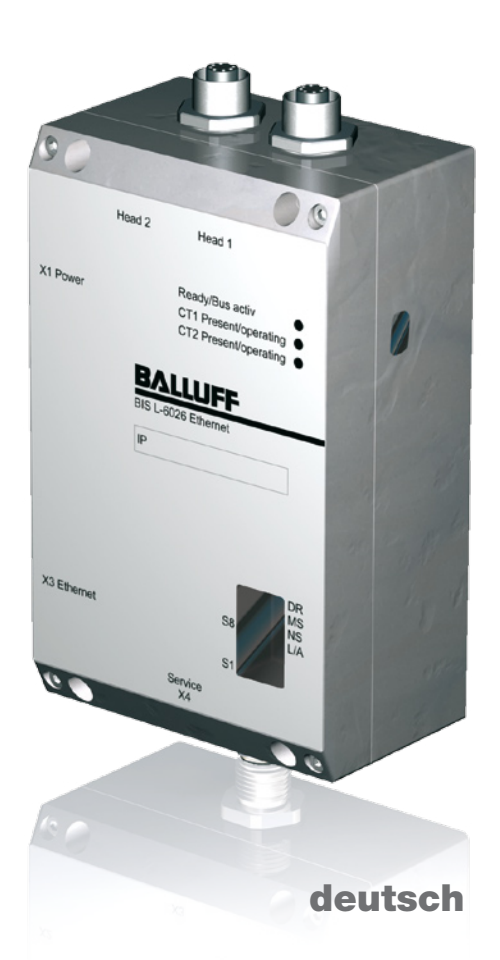

www.balluff.com

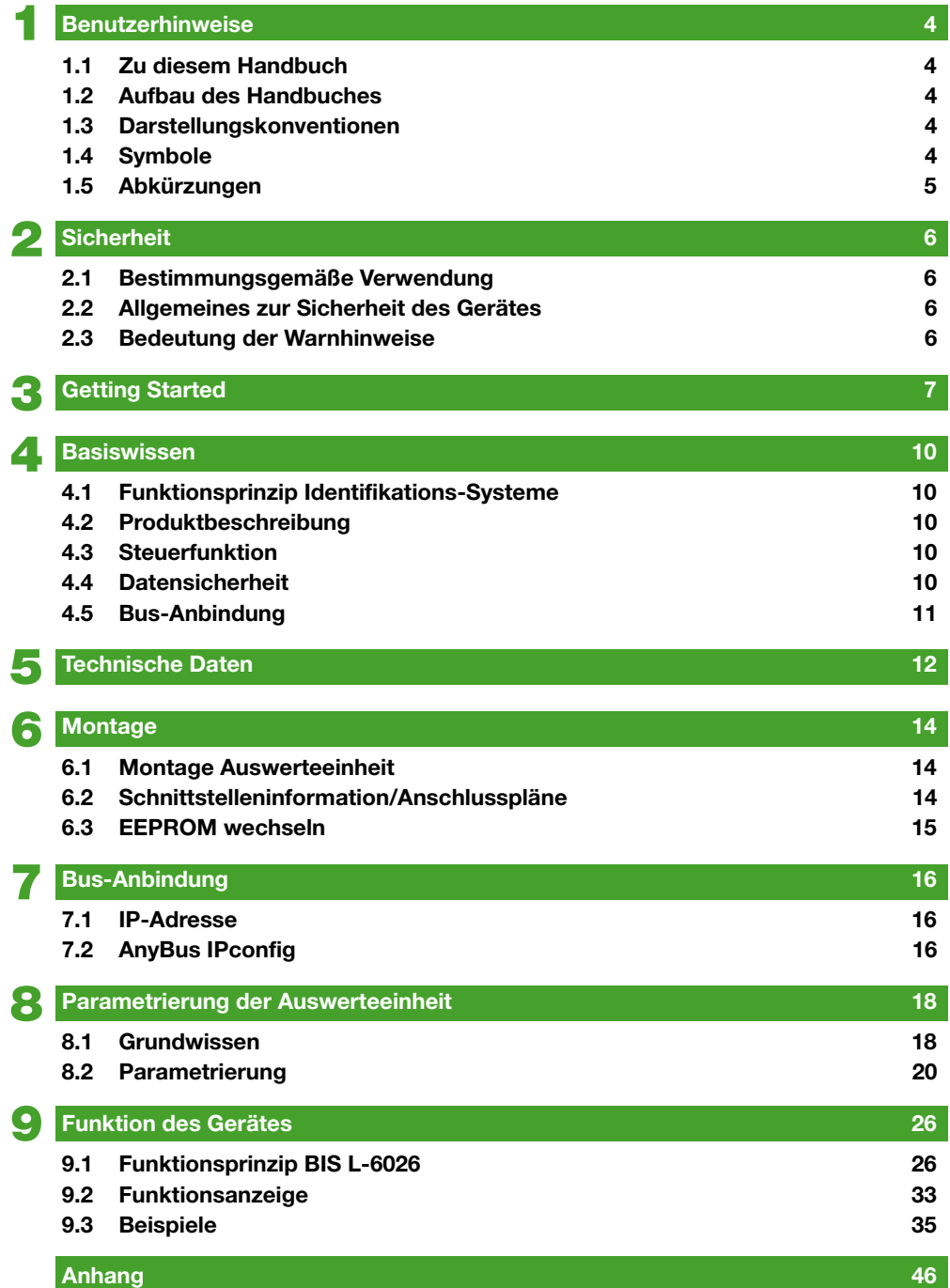

## <span id="page-3-0"></span>1 **Benutzerhinweise**

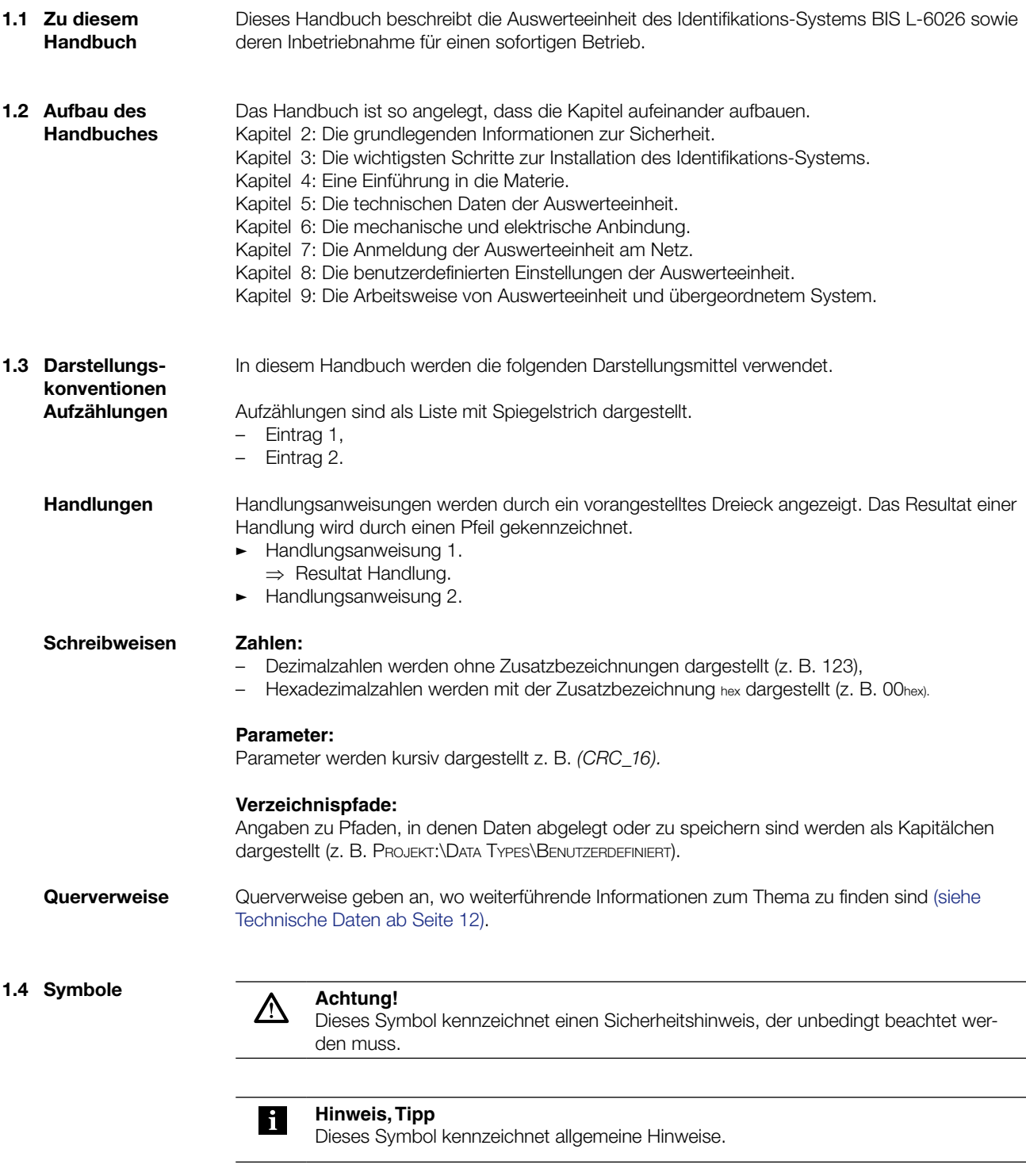

## <span id="page-4-0"></span>1 **Benutzerhinweise**

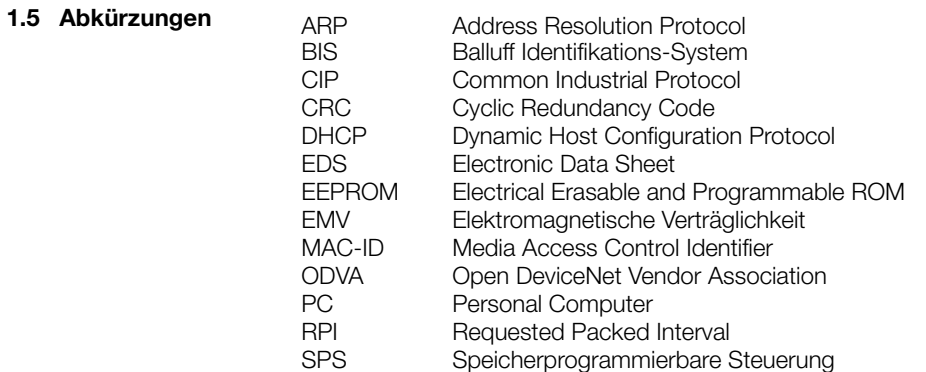

## <span id="page-5-0"></span>**BIS L-6026 EtherNet/IP Auswerteeinheit**

2 **Sicherheit**

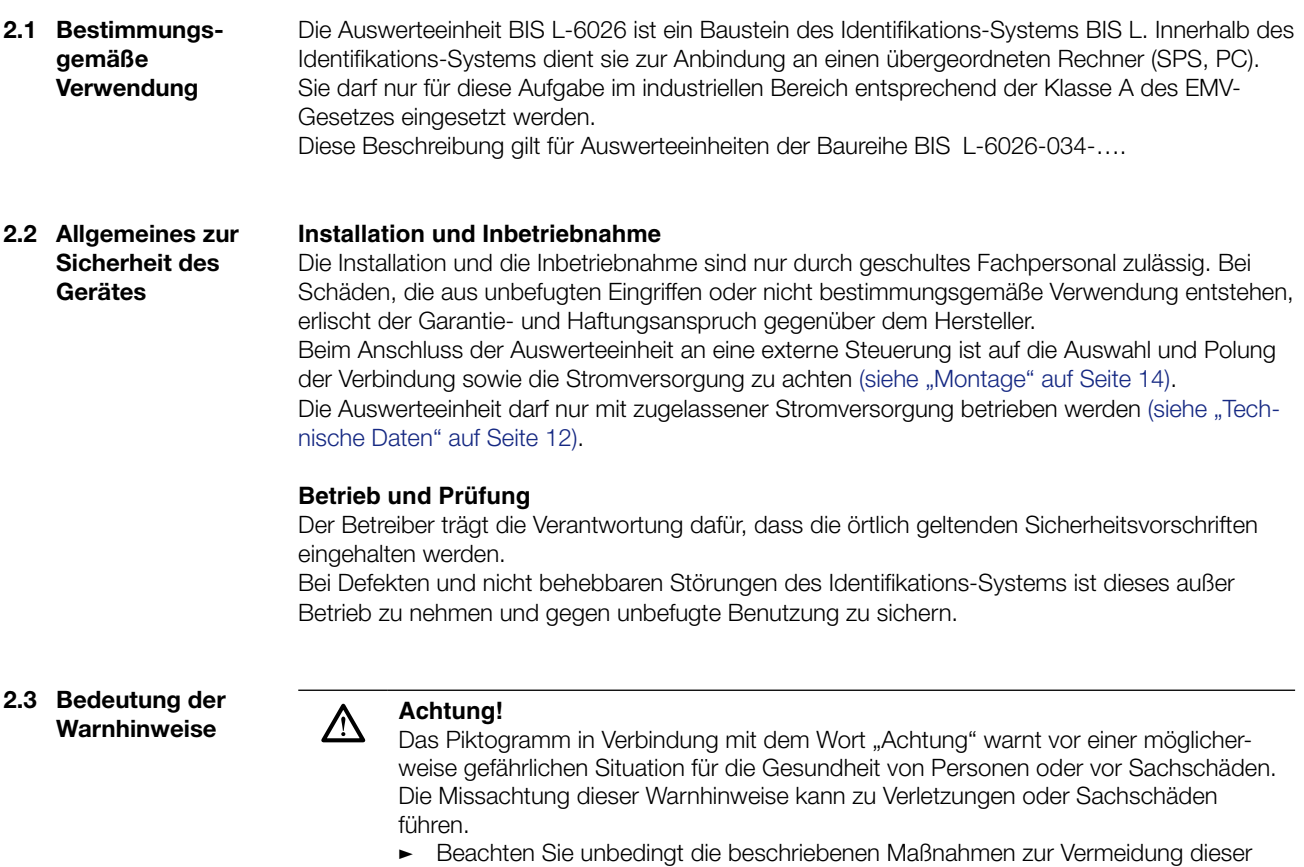

Gefahr.

<span id="page-6-0"></span>**Getting Started** 

**Mechanische Anbindung**

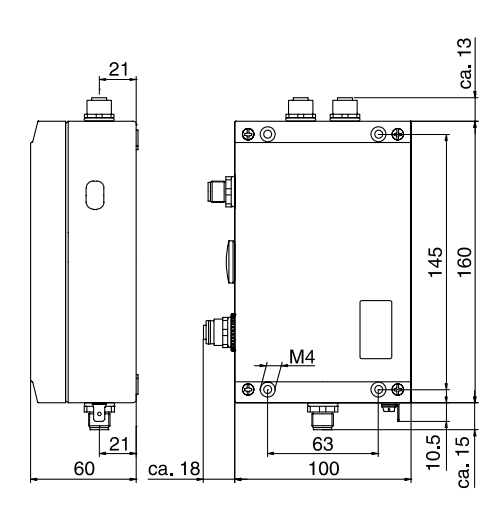

Abbildung 1: mechanische Anbindung

Auswerteeinheit mit 4 Schrauben M4 befestigen. �

**Elektrische Anbindung**

#### **Hinweis**  $\mathbf i$

Den Erdanschluss je nach Anlage direkt oder über eine RC-Kombination an Erde legen.

Beim Anschluss an das Ethernet ist darauf zu achten, dass die Schirmung des Steckers einwandfrei mit dem Steckergehäuse verbunden ist. Die werksseitige Einstellung der DIL-Schalter darf nicht verändert werden.

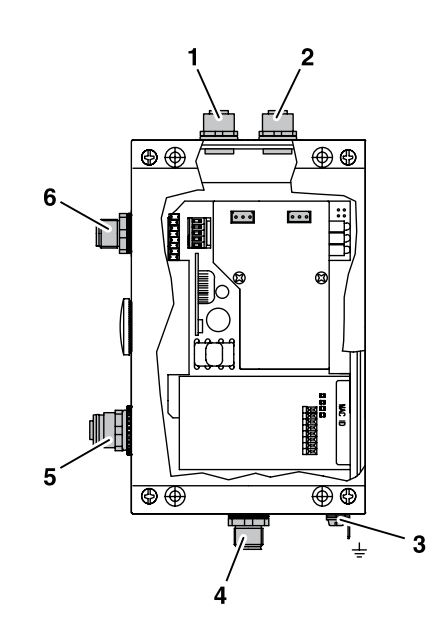

Abbildung 2: elektrische Anbindung

- **1** Head 2 Schreib-/Lesekopf 2
- **2** Head 1 Schreib-/Lesekopf 1
- **3** Funktionserde FE
- **4** X4 Serviceschnittstelle
- **5** X3 Ethernet
- **6** X1 Stromversorgung

### **Getting Started**

#### X1 - Stromversorgung X1 - Ethernet

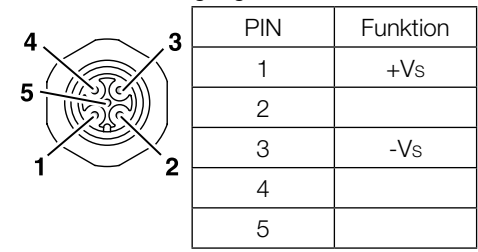

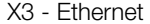

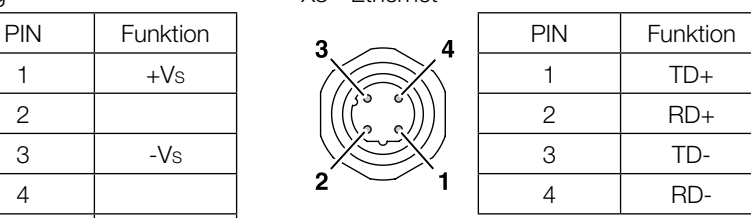

#### X4 - Serviceschnittstelle

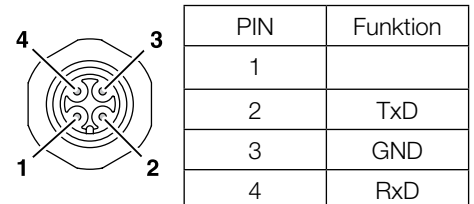

#### **Bus-Anbindung**

Es bestehen zwei Möglichkeiten, die Bus-Anbindung vorzunehmen:

- Einstellung von IP-Adresse, Subnet mask, Gateway-Adresse und Auswahl von DHCP mit der Anwendung "Anybus IPconfig" über einen Windows-PC mit Ethernet Netzwerkkarte. –
- Mit einem DHCP-Server oder einer BOOTP-Software. –

Die Bus-Anbindung mit dem Programm "Anybus IPconfig" herstellen. Die Anwendung "Anybus IPconfig" finden Sie auf der mitgelieferten BIS-CD.

- "Anybus IPconfig" starten. �
	- ⇒ Das Subnetz wird nach angeschlossenen BIS \_-6026 gescannt. Das Ergebnis des Scans wird im Fenster "Anybus IPconfig" angezeigt.

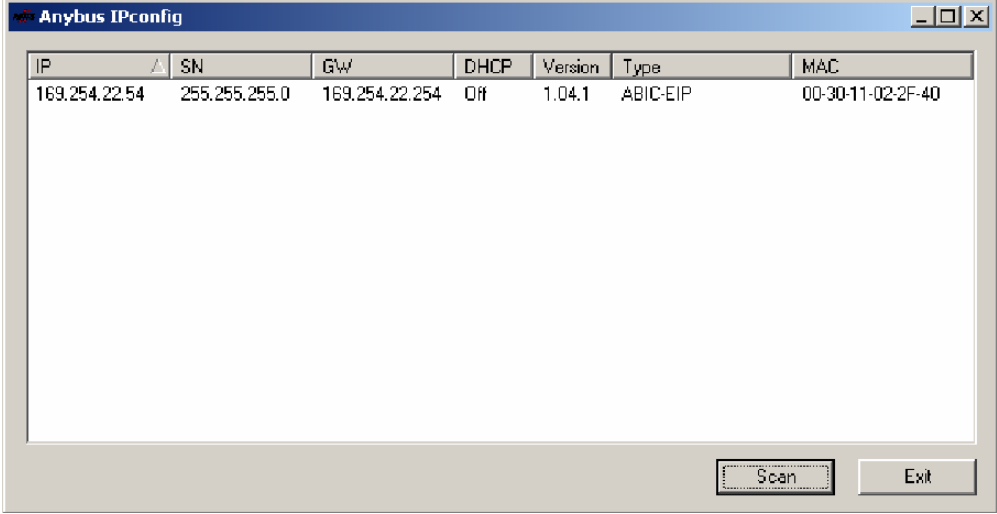

Gerät aus der Scanliste auswählen und doppelklicken. �

⇒ Das Fenster "Configure" wird geöffnet.

## 3 **Getting Started**

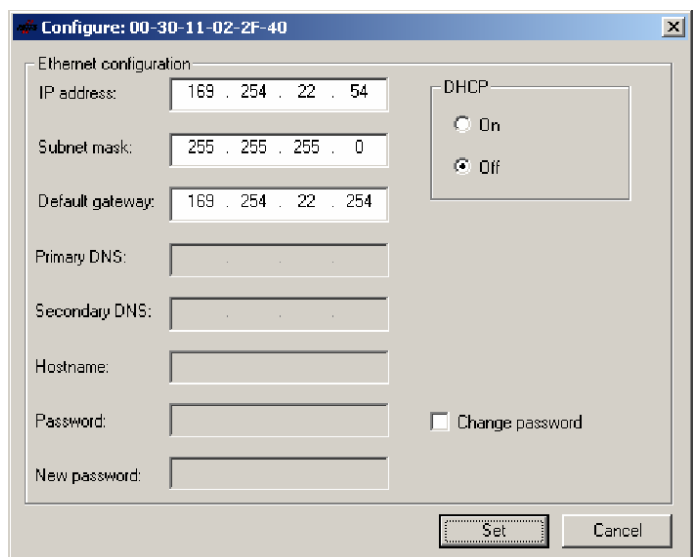

- IP-Adresse, Subnet mask und Gateway-Adresse vergeben. �
- **>** DHCP ein-/ausschalten.
- Einstellungen mit Set bestätigen. �

<span id="page-9-0"></span>4 **Basiswissen**

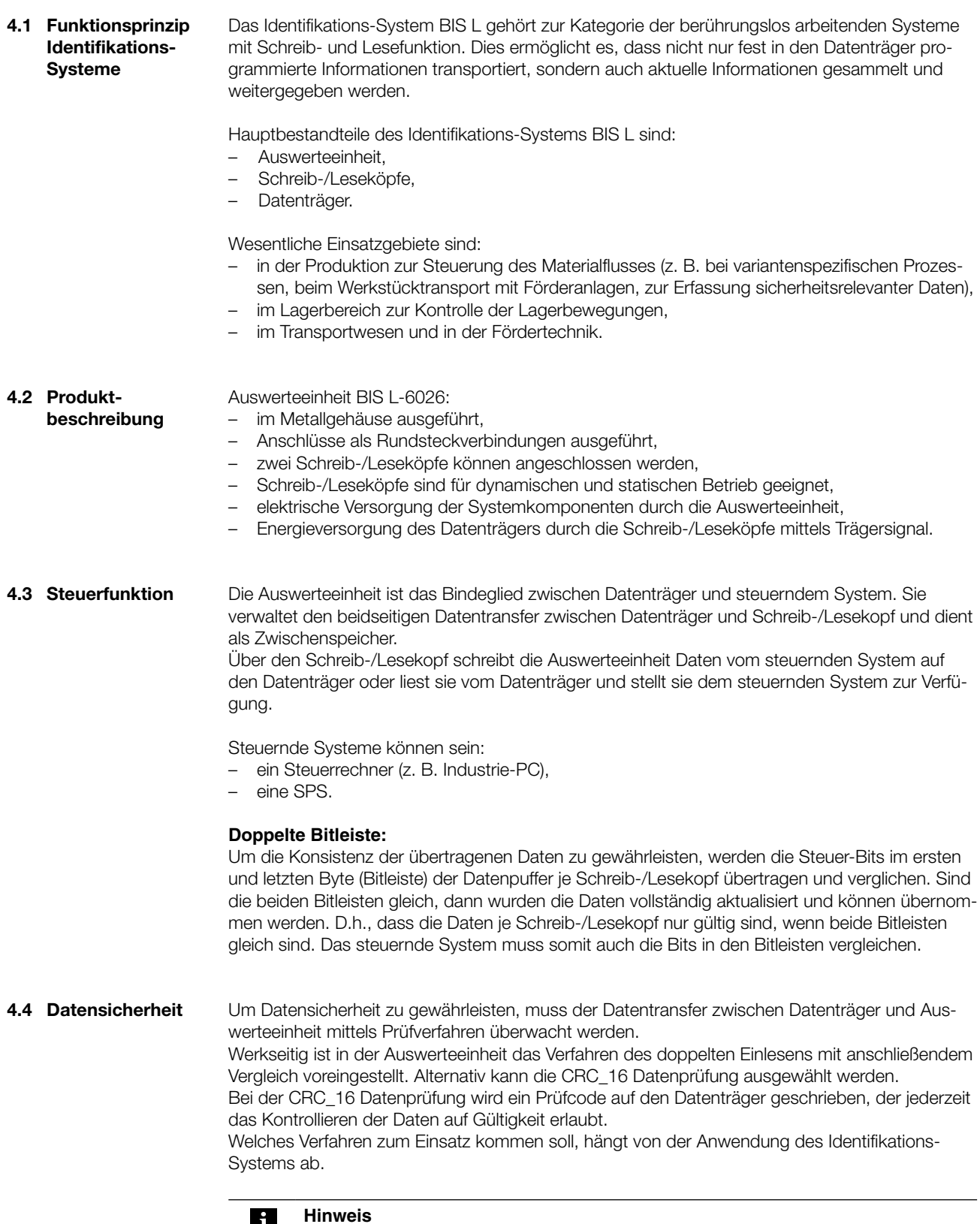

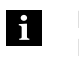

Ein Mischbetrieb der beiden Prüfverfahren ist nicht möglich!

<span id="page-10-0"></span>4 **Basiswissen**

Die nachfolgende Tabelle gibt einen Überblick über die Vorteile des jeweiligen Prüfverfahrens.

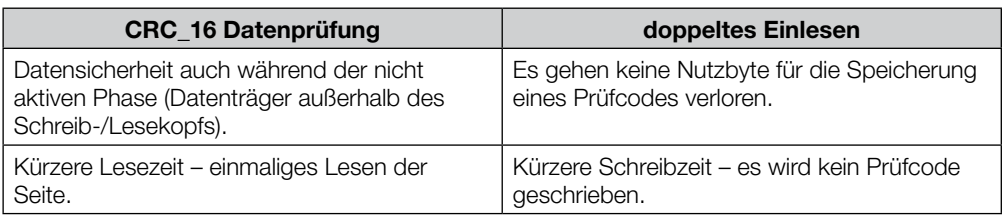

#### Auswerteeinheit und steuerndes System kommunizieren über das EtherNet/IP-Protokoll. **4.5 Bus-Anbindung**

EtherNet/IP ist ein industrieller Netzwerkstandard. IP in EtherNet/IP steht dabei für "Industrial Protocol". EtherNet/IP verwendet auf der Applikationsschicht (nach ISO/OSI-Referenzmodell) das offene Kommunikationsprotokoll "Common Industrial Protocol" (CIP). Das EtherNet/IP wird durch die Netzwerkorganisation "Open DeviceNet Vendor Association" (ODVA) unterstützt.

Für einen kollisionsfreien Datenaustausch ist die Verwendung eines Switches im Vollduplexbetrieb notwendig.

## <span id="page-11-0"></span>5 **Technische Daten**

#### **Abmessungen**

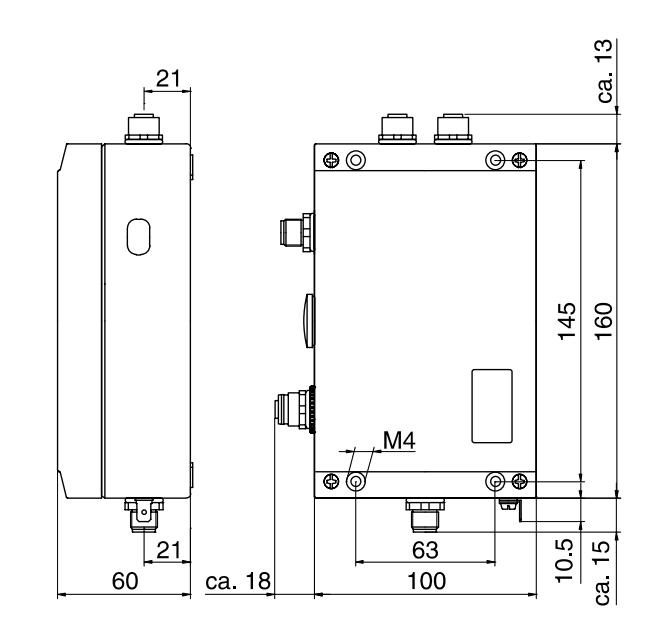

Abbildung 3: Abmessungen in mm

### **Mechanische Daten**

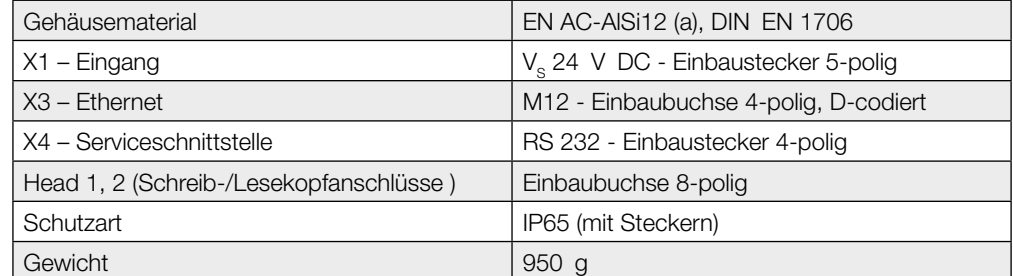

#### **Elektrische Daten**

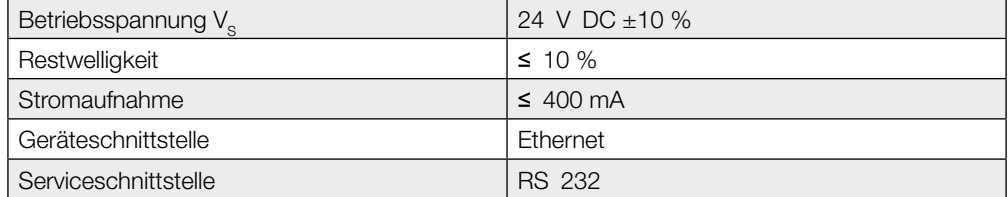

## <span id="page-12-0"></span>5 **Technische Daten**

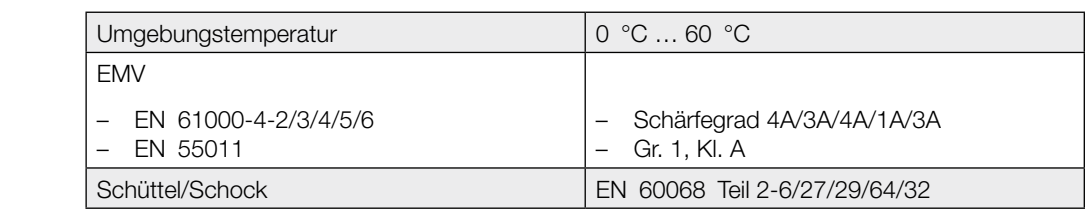

**Funktionsanzeigen**

**Betriebsbedingungen**

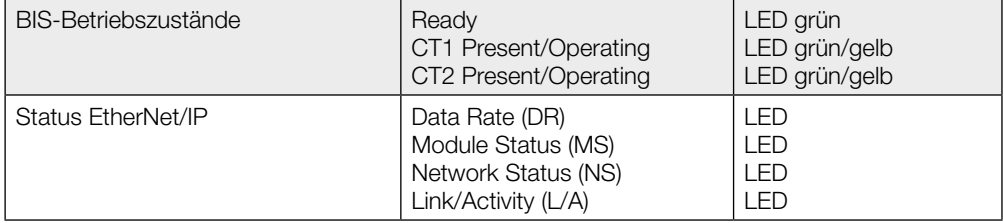

## <span id="page-13-0"></span>**BIS L-6026 EtherNet/IP Auswerteeinheit**

6 **Montage**

**6.1 Montage Auswerteeinheit**

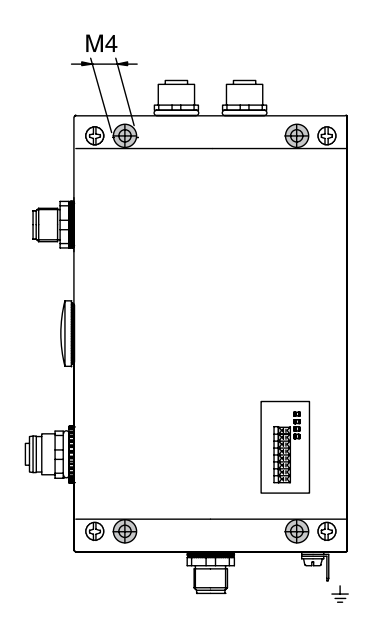

Abbildung 4: Montage

- Auswerteeinheit mit 4 Schrauben M4 befestigen. �
- **6.2 Schnittstelleninformation/ Anschlusspläne**

#### **Hinweis** i

Den Erdanschluss je nach Anlage direkt oder über eine RC-Kombination an Erde legen.

Beim Anschluss an das Ethernet ist darauf zu achten, dass die Schirmung des Steckers einwandfrei mit dem Steckergehäuse verbunden ist. Die werksseitige Einstellung der DIL-Schalter darf nicht verändert werden.

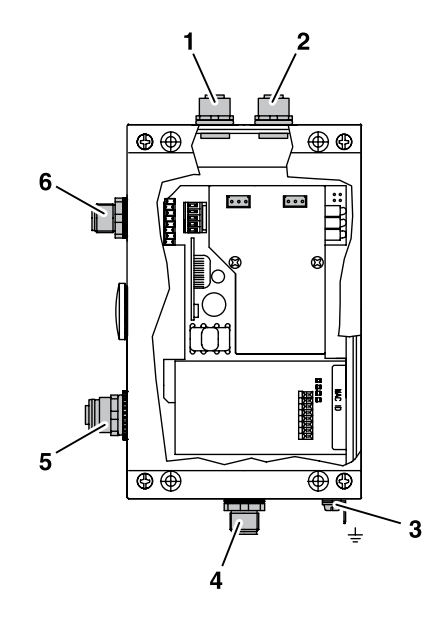

Abbildung 5: Anschlüsse Auswerteeinheit

- **1** Head 2 Schreib-/Lesekopf 2
- **2** Head 1 Schreib-/Lesekopf 1
- **3** Funktionserde FE
- **4** X4 Serviceschnittstelle
- **5** X3 Ethernet
- **6** X1 Stromversorgung

## <span id="page-14-0"></span>**BIS L-6026 EtherNet/IP Auswerteeinheit**

6 **Montage**

**6.3 EEPROM wechseln**

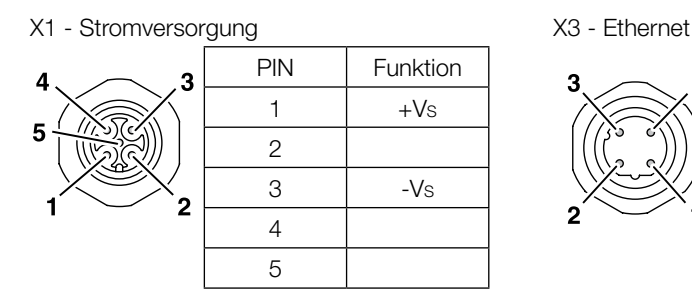

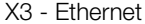

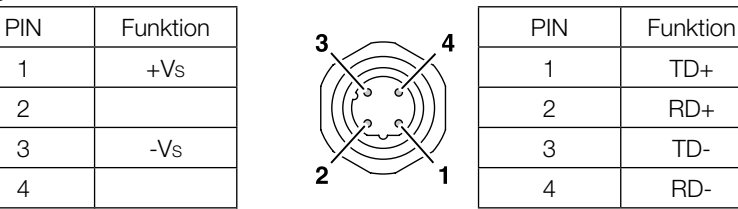

#### X4 - Serviceschnittstelle

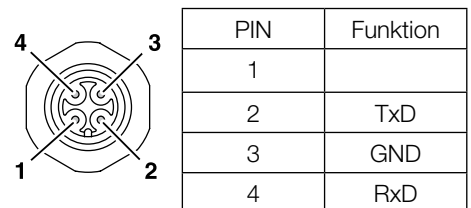

## **Achtung!**

Λ

Bauteile können durch elektrostatische Aufladungen beschädigt werden. � Achten Sie darauf, dass das Gerät vor dem Öffnen spannungsfrei geschaltet ist.

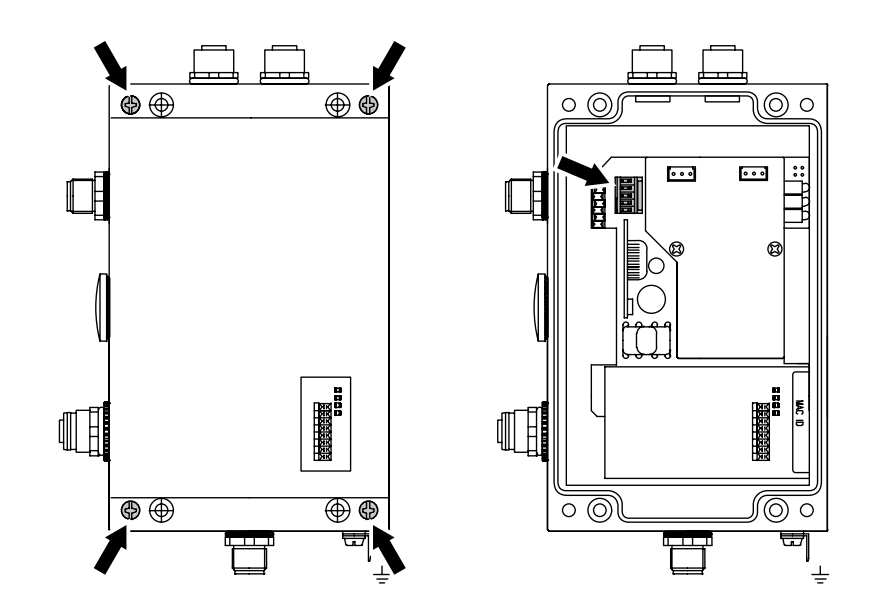

Abbildung 6: EEPROM wechseln

- 4 Schrauben am Gehäusedeckel lösen und Deckel abnehmen. �
- EEPROM aus dem Sockel ziehen. �
- Neues EEPROM auf den Sockel stecken. �
- Deckel aufsetzen und mit 4 Schrauben befestigen. �

## <span id="page-15-0"></span>7 **Bus-Anbindung**

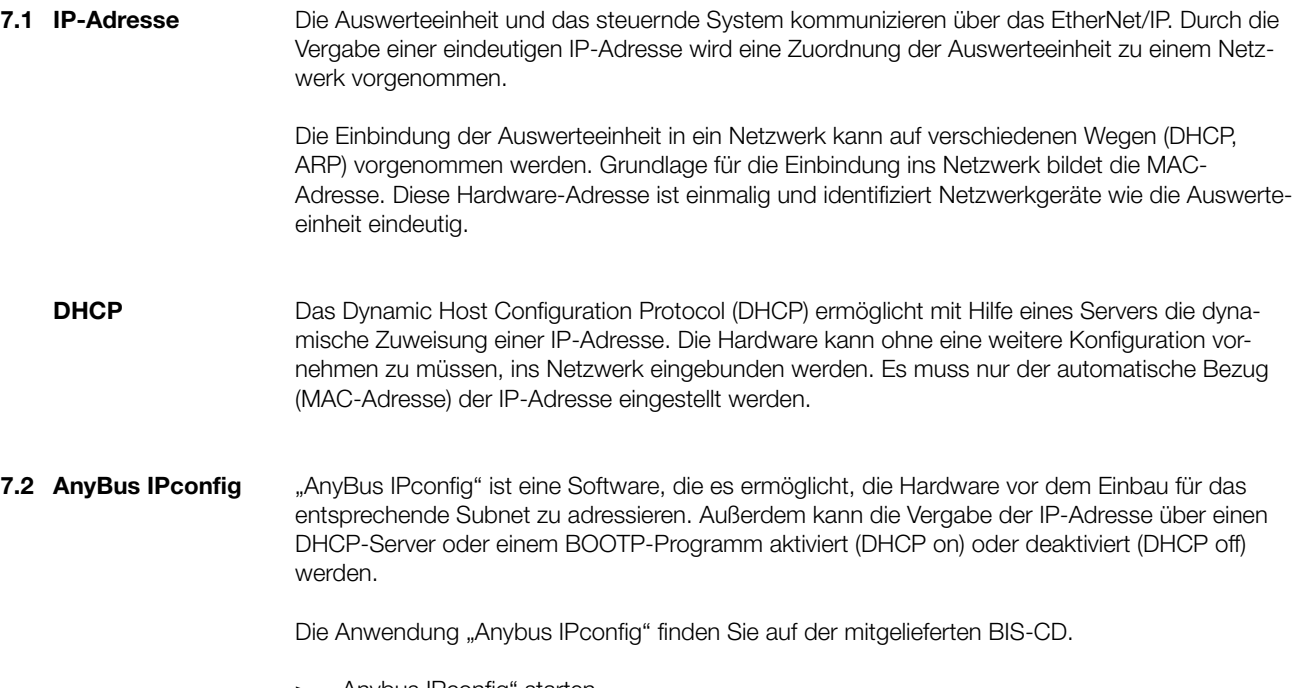

- "Anybus IPconfig" starten. �
	- ⇒ Das Subnetz wird nach angeschlossenen BIS \_-6026 gescannt. Das Ergebnis des Scans wird im Fenster "Anybus IPconfig" angezeigt.

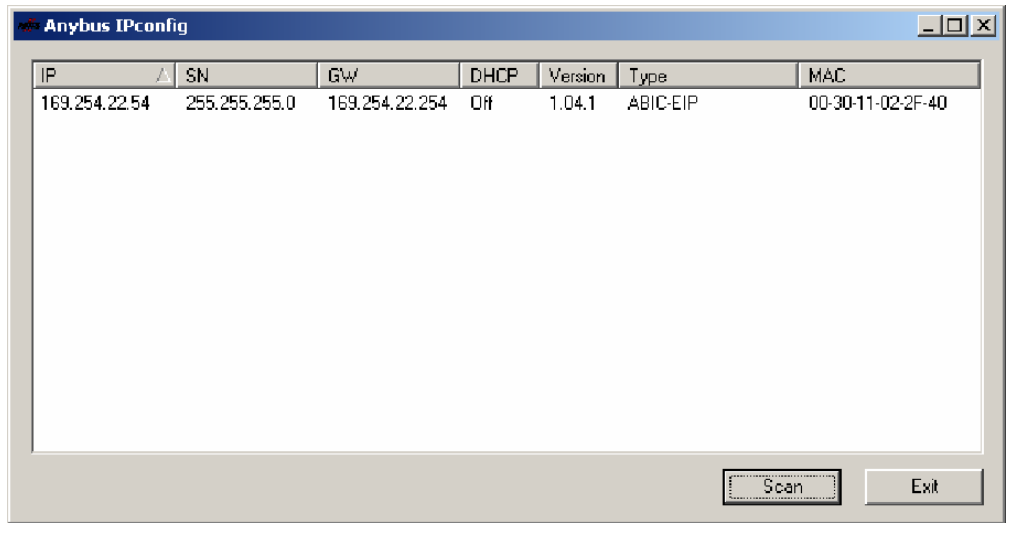

Gerät aus der Scanliste auswählen und doppelklicken. �

⇒ Das Fenster "Configure" wird geöffnet.

## 7 **Bus-Anbindung**

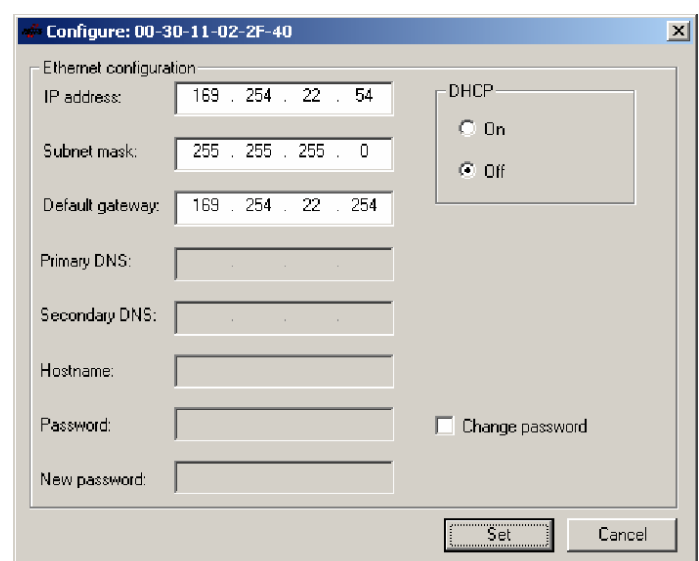

- IP-Adresse, Subnet mask und Gateway-Adresse vergeben. �
- DHCP ein-/ausschalten. �
- Einstellungen mit Set bestätigen. �

#### <span id="page-17-0"></span>**8.1 Grundwissen**

**Datenträger-Typen**

Für die Auswerteeinheit BIS L-6026 stehen zwei Datenträger-Typen zur Verfügung. Je nach Auswahl können alle oder nur ein bestimmter Datenträger bearbeitet werden.

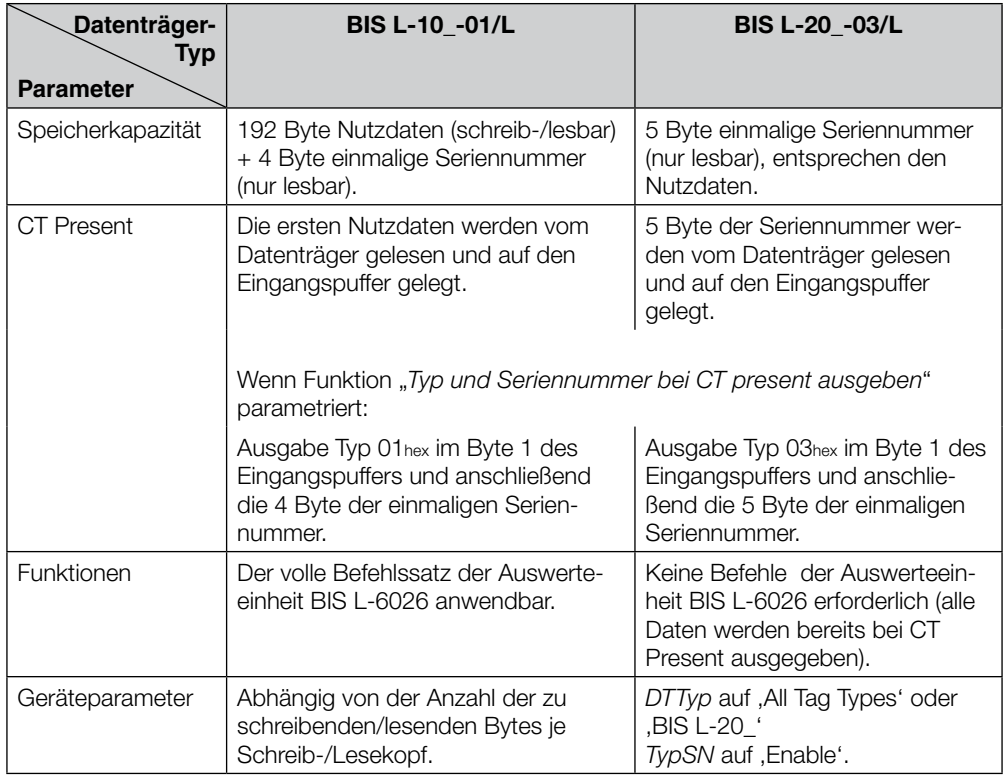

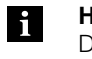

#### **Hinweis**

Datenträger BIS L-10\_-01/L werden mit der Konfiguration FFhex37hex ausgeliefert. Es werden nur Datenträger mit dieser Konfiguration bearbeitet.

Auf dem Datenträger BIS L-10\_-01/L befinden sich zusätzliche Speicherbereiche zur Konfiguration und geschützte Daten. Diese Bereiche können mit der Auswerteeinheit BIS L-6026 nicht bearbeitet werden.

#### **CRC-Prüfung**

Die CRC-Prüfung ist ein Verfahren zur Bestimmung eines Prüfwertes für Daten, um Fehler bei der Übertragung von Daten erkennen zu können. Ist die CRC-Prüfung aktiviert, wird bei Erkennen eines CRC-Fehlers eine Fehlermeldung ausgegeben.

#### **Initialisierung**

Um die CRC-Prüfung verwenden zu können, müssen die Datenträger initialisiert werden. Die Initialisierung der Datenträger wird im Ausgangspuffer mit der Befehlskennung 12hex vorgenommen. Enthält der Datenträger nicht den richtigen CRC, dann wird durch die Auswerteeinheit eine Fehlermeldung im Eingangspuffer gesetzt [\(siehe Beispiel 10 auf Seite 44\)](#page-43-0).

Datenträger ab Werksauslieferung können sofort mit einer Prüfsumme beschrieben werden, da alle Daten auf 0 gesetzt sind.

#### <span id="page-18-0"></span>**Fehlermeldung**

- Ist eine Fehlermeldung das Ergebnis eines missglückten Schreibauftrages, dann muss der Datenträger neu initialisiert werden, um wieder verwendet werden zu können.
- Ist eine Fehlermeldung nicht das Ergebnis eines missglückten Schreibauftrages, dann sind sehr wahrscheinlich eine oder mehrere Speicherzellen des Datenträgers defekt. Der Datenträger muss ausgetauscht werden. –

### **Prüfsumme**

Die Prüfsumme wird auf den Datenträger als 2 Byte große Information geschrieben. Es gehen 2 Byte je Block verloren. Somit stehen 14 Byte je Block zur Verfügung. Die nutzbare Byte-Anzahl kann der nachfolgend aufgeführten Tabelle entnommen werden.

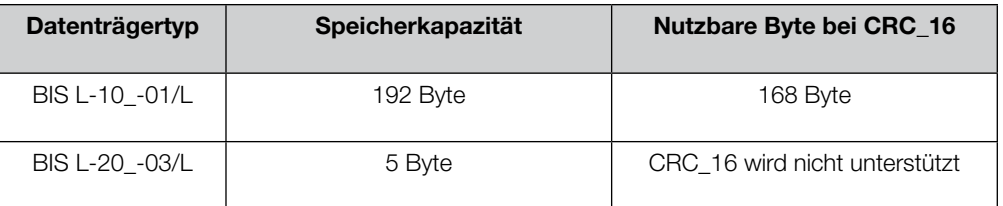

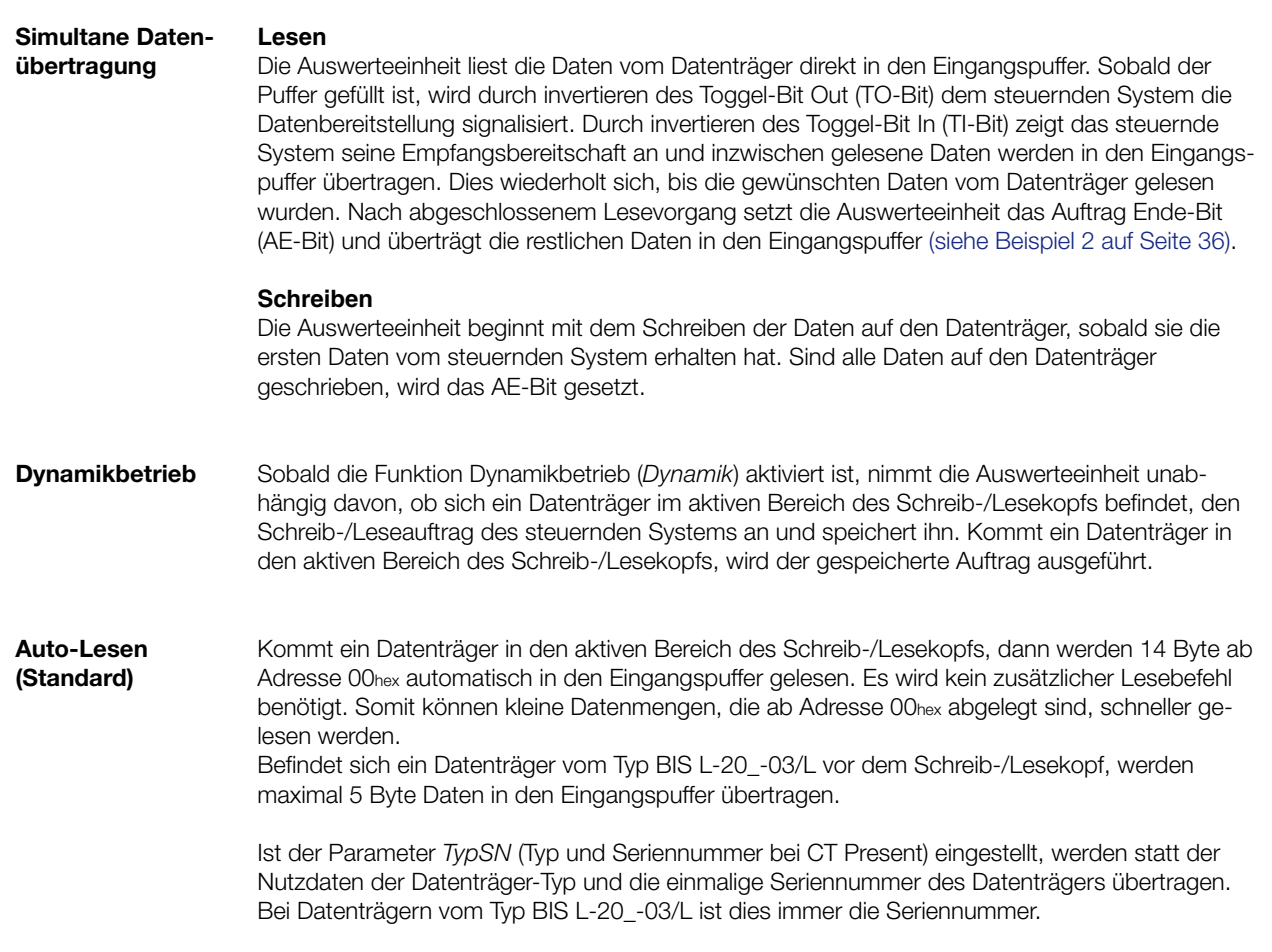

<span id="page-19-0"></span>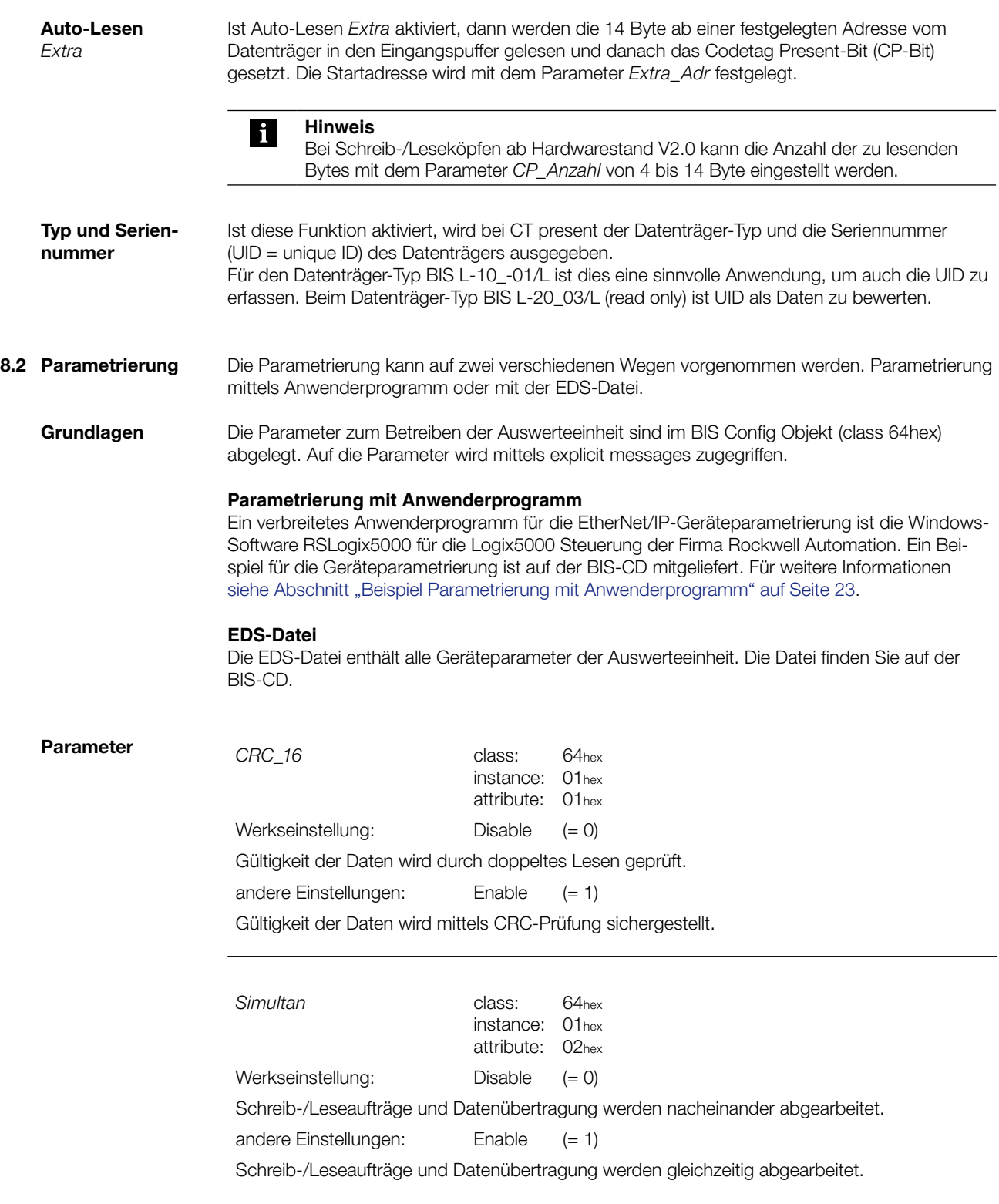

 $\overline{a}$ 

<span id="page-20-0"></span>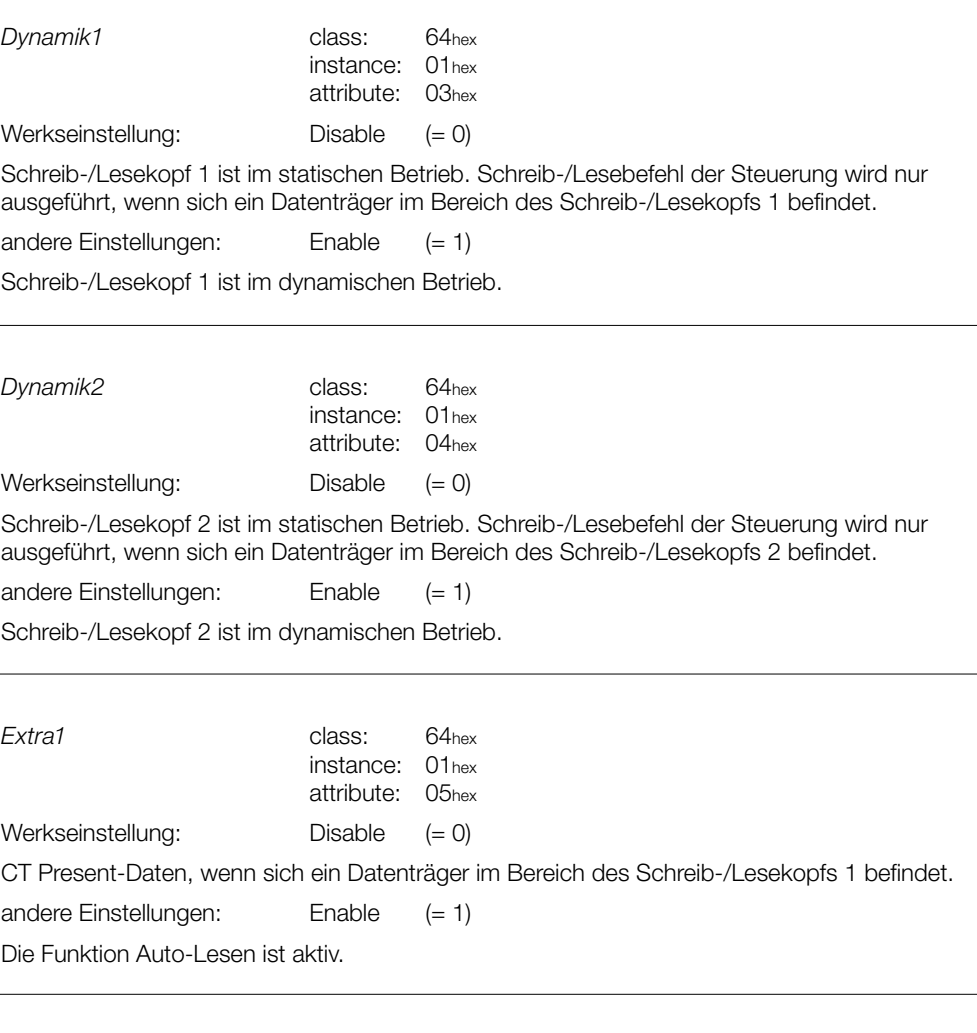

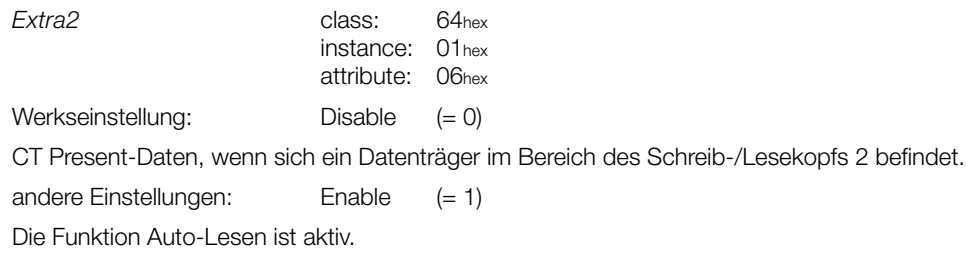

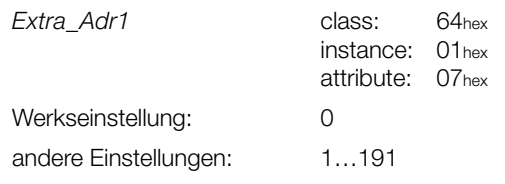

Festlegen der Startadresse (Auto-Lesen) ab der vom Datenträger gelesen wird, wenn ein Datenträger in den Bereich des Schreib-/Lesekopfs 1 kommt.

<span id="page-21-0"></span>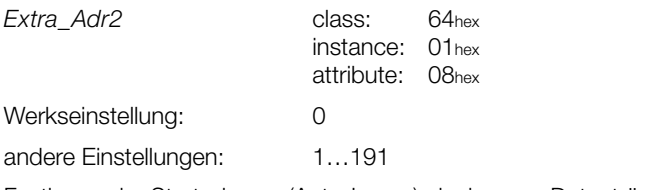

Festlegen der Startadresse (Auto-Lesen) ab der vom Datenträger gelesen wird, wenn ein Datenträger in den Bereich des Schreib-/Lesekopfs 2 kommt.

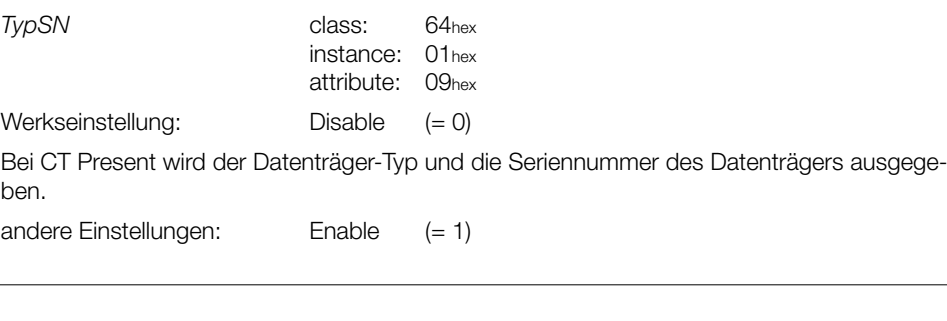

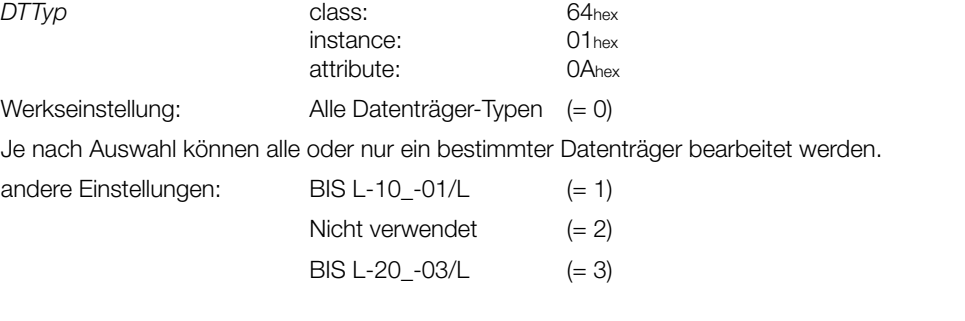

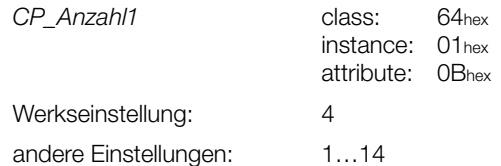

Festlegen der Anzahl Byte die gelesen werden sollen, wenn ein Datenträger in den Bereich des Schreib-/Lesekopfs 1 kommt.

Nur aktiv ab Hardwarestand V2.0 des Schreib-/Lesekopfs. Bei Hardwareständen <V2.0 werden immer 14 Byte gelesen.

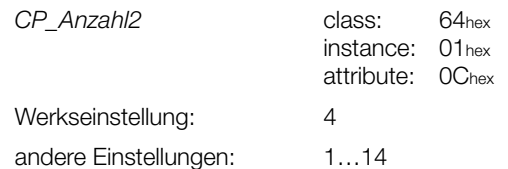

Festlegen der Anzahl Byte die gelesen werden sollen, wenn ein Datenträger in den Bereich des Schreib-/Lesekopfs 2 kommt.

Nur aktiv ab Hardwarestand V2.0 des Schreib-/Lesekopfes. Bei Hardwareständen <V2.0 werden immer 14 Byte gelesen.

<span id="page-22-0"></span>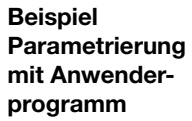

Dieses Beispiel zeigt, wie das auf der BIS-CD mitgelieferte Beispielprojekt mit der Anwendersoftware RSLogix5000 für ein Anwenderprojekt verwendet werden kann.

Folgende Vorgehensweise ist zu beachten:

- Auswerteeinheit BIS L-6026 in ein Anwenderprojekt einbinden. 1.
- 2. Beispielprojekt in ein neues Projekt importieren.
- 3. Benutzerdefinierten Datentyp des Beispielprojekts in das Anwenderprojekt kopieren.
- 4. Unterroutine im Anwenderprojekt erzeugen.
- 5. Aufruf der Unterroutine im MainProgramm des Anwenderprogramms setzen.

Für die Durchführung des Beispiels müssen die auf der BIS-CD abgelegten Dateien in ein lokales Verzeichnis kopiert werden.

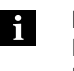

#### **Hinweis**

Informationen zur Software, Installation, Erstellung von Projekten und das Arbeiten in Projekten können Sie dem Handbuch zur Software RSLogix5000 entnehmen.

#### **1. Auswerteeinheit einbinden**

- Anwenderprojekt öffnen. �
- Unter I/O-KONFIGURATION\[1] 1756-ENBT/A ETHERNETIP ein neues Modul (Typ: Allgemeines Ethernet Modul) anlegen. �

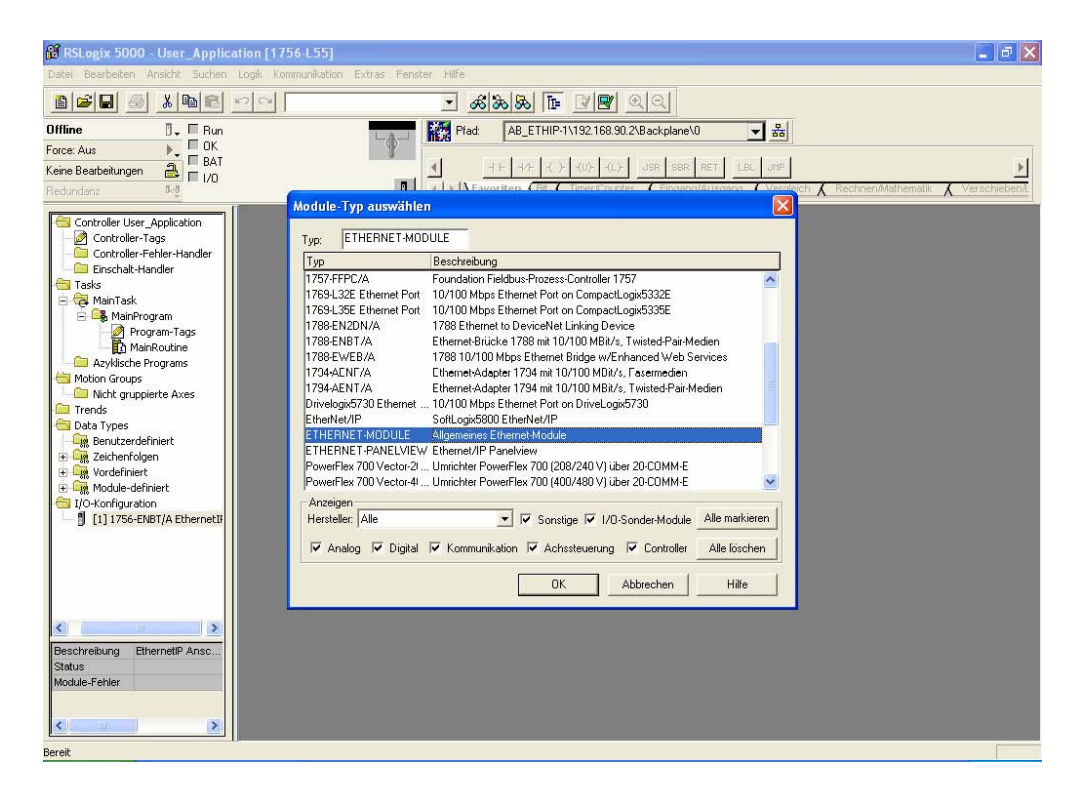

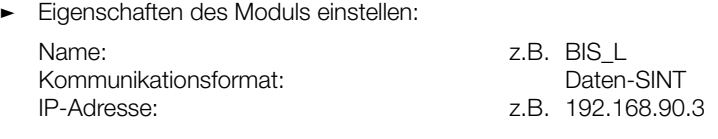

Verbindungsparameter wie folgt einstellen: �

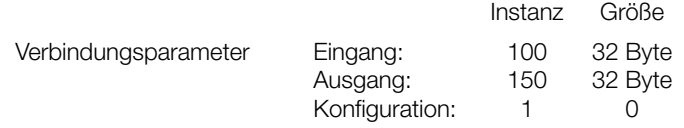

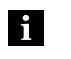

**Hinweis**

Der Punkt Konfiguration wird nicht unterstützt. Die Werte werden deshalb auf 1 und 0 gesetzt.

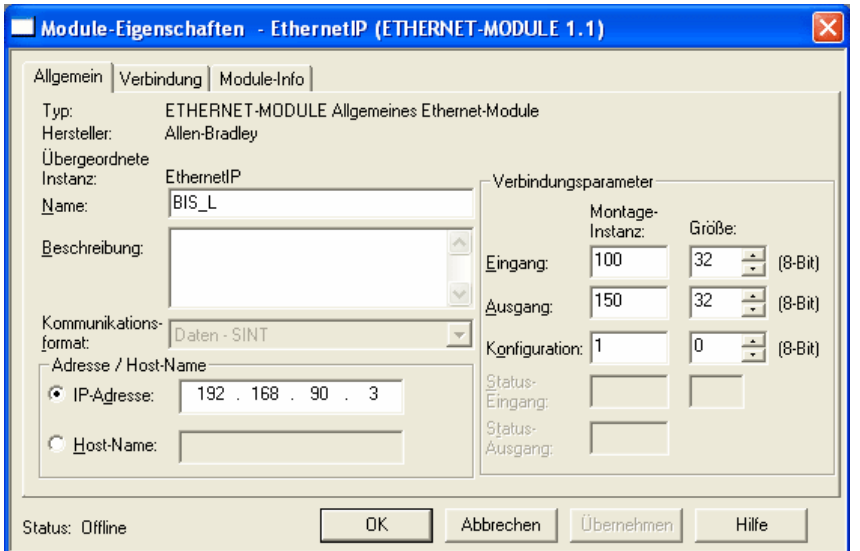

Einstellungen mit "OK" übernehmen und die weiteren Dialogfelder bestätigen, bis das Modul erfolgreich angelegt wurde. �

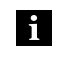

#### **Hinweis**

Bei der Bestätigung der Dialogfelder darauf achten, dass das Requested Packed Interval (RPI) ≥ 10 ms gewählt ist.

### **2. Beispielprojekt importieren**

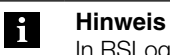

In RSLogix5000 kann nur ein Projekt je Fenster geöffnet werden.

- Ein neues Projekt öffnen. �
- Beispielprojekt "Example\_Project\_Param\_BIS\_L.L5K" aus dem lokalen Verzeichnis in das Projekt importieren (Datei\öffnen). �
- Beispielprojekt im \*.ACD Format abspeichern (Datei\Speichern unter) Dateiname ist frei wählbar. �

#### **3. Benutzerdefinierten Datentyp kopieren**

- Unter DATA TYPES\BENUTZERDEFINIERT des Beispielprojektes "BIS\_L\_Userparameter" kopieren. �
- Unter DATA TYPES\BENUTZERDEFINIERT des Anwenderprojektes "BIS\_L\_Userparameter" einfügen. �

#### **4. Unterroutine im Anwenderprojekt erzeugen**

- ► Unter Tasks\MainTask\MainProgram im Anwenderprojekt neue Routine mit dem Namen "Userparameter\_BIS\_Ethernet\_IP" anlegen.
- Neue Routine mit Doppelklick öffnen. �
- Rechte Maustaste aus dem Kontextmenü "Strompfad importieren" auswählen. �
- Datei "Example\_Project\_Rung\_BIS\_L.L5X" aus dem lokalen Verzeichnis in das Anwenderprojekt importieren. �
- Kommunikationspfade aller Messages neu konfigurieren Schrittfolge siehe Screenshot. �

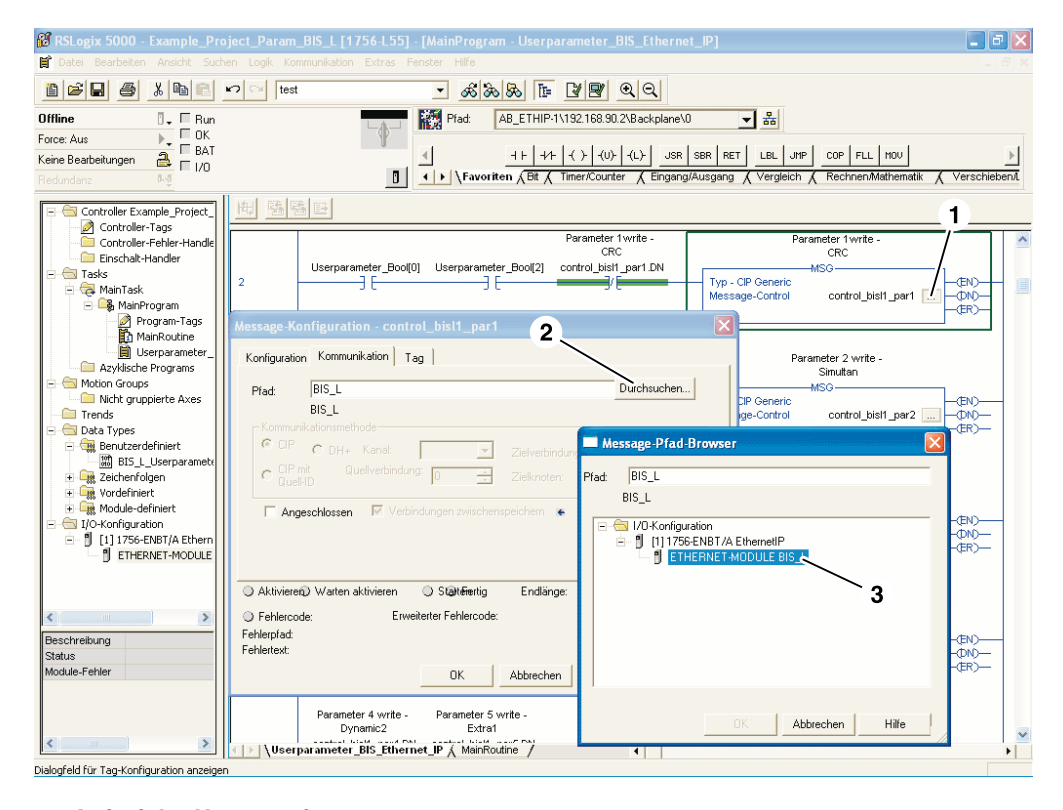

#### **5. Aufruf der Unterroutine setzen**

- Unter Tasks\MainTask\MainProgram MainRoutine auswählen. �
- In der MainRoutine den "Userparameter\_Bool (0)" auf high setzen. Unterroutine ist aktiviert. ⇒ �

<span id="page-25-0"></span>**9.1 Funktionsprinzip BIS L-6026** Zum Austausch von Daten und Befehlen zwischen der Auswerteeinheit und dem steuernden System werden zwei Puffer benötigt. Der Austausch der Pufferinhalte wird mittels zyklischem Polling durchgeführt. Der Pufferinhalt ist abhängig vom Zyklus, in dem er geschrieben wird (z. B. Steuerbefehle bei Auftragsbeginn).

Beim Schreiben des Puffers werden die übertragenen Daten des vorherigen Zyklus überschrieben. Nicht beschriebene Byte werden nicht gelöscht und behalten den Dateninhalt.

Die Puffergröße des Gesamtpuffers beträgt 32 Byte. Für jeden Schreib-/Lesekopf stehen 16 Byte zur Verfügung.

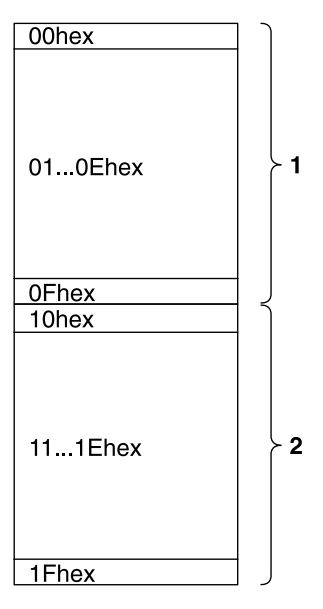

Abbildung 7: Gesamtpuffer Schreib-/Leseköpfe 1 und 2

**1** Schreib-/Lesekopf 1 **2** Schreib-/Lesekopf 2

Für den Datenaustausch stehen nur 14 Byte je Schreib-/Lesekopf zur Verfügung, da das erste und das letzte Byte des jeweiligen Datenpuffers zur Steuerung und für Statusmeldungen verwendet werden.

**Ausgangspuffer** Über den Ausgangspuffer werden die Steuerbefehle zum Identifikations-System und die auf den Datenträger zu schreibenden Daten übertragen.

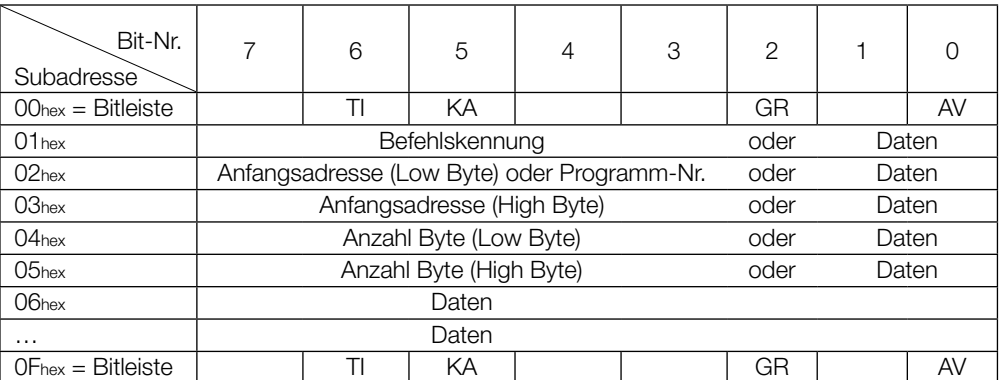

## <span id="page-26-0"></span>**Belegung und Erklärung**

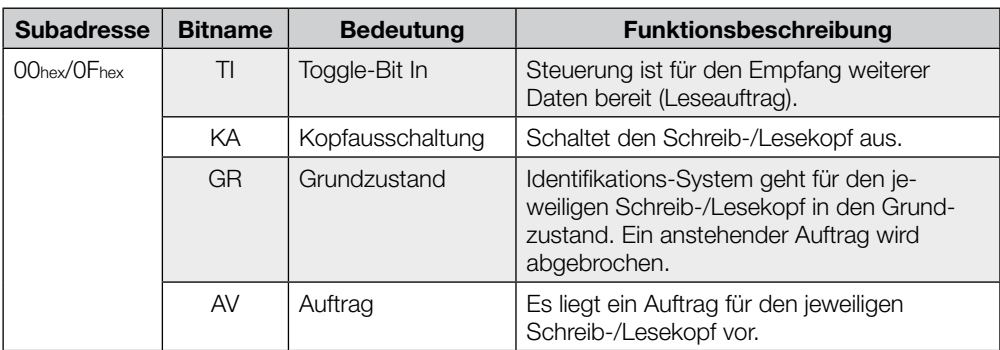

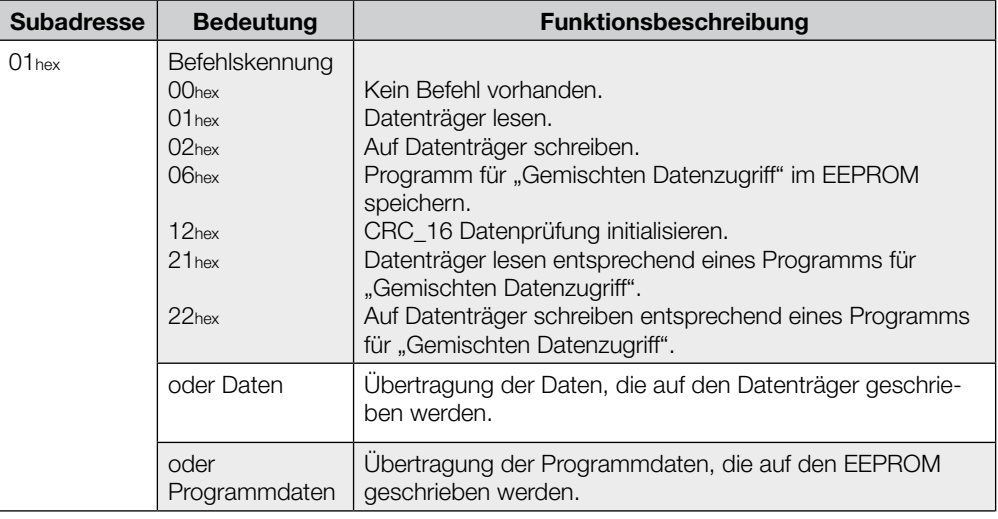

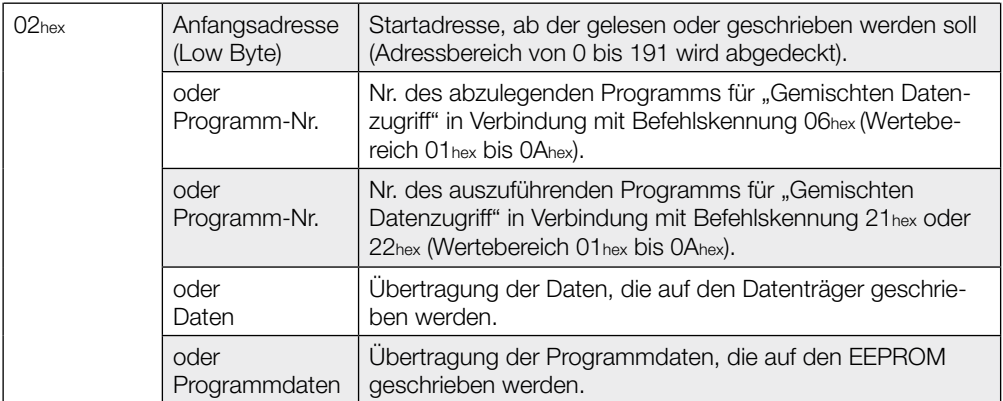

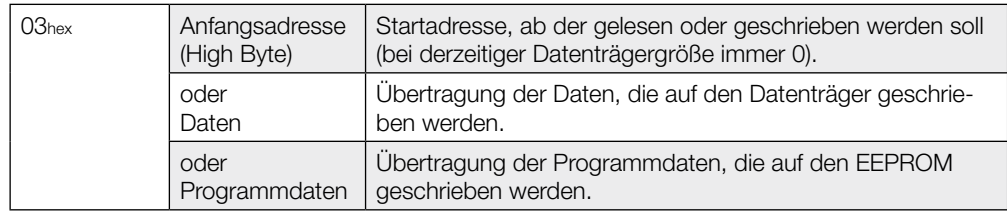

<span id="page-27-0"></span>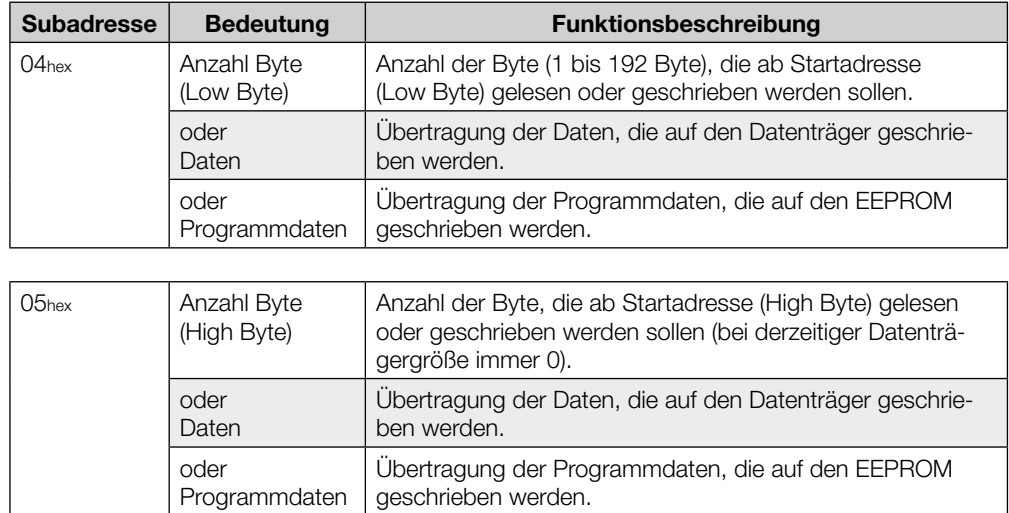

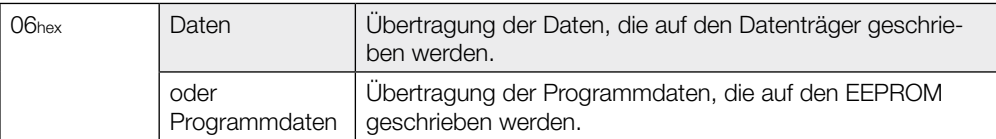

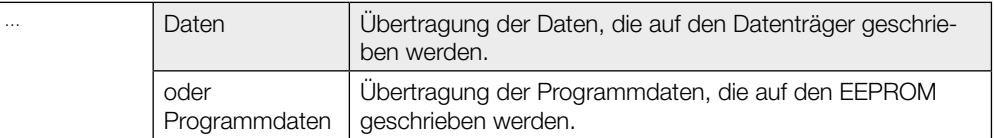

### **Eingangspuffer**

Über den Eingangspuffer werden die vom Identifikations-System gelesenen Daten, die Kennungen und Fehlercodes an das steuernde System übertragen.

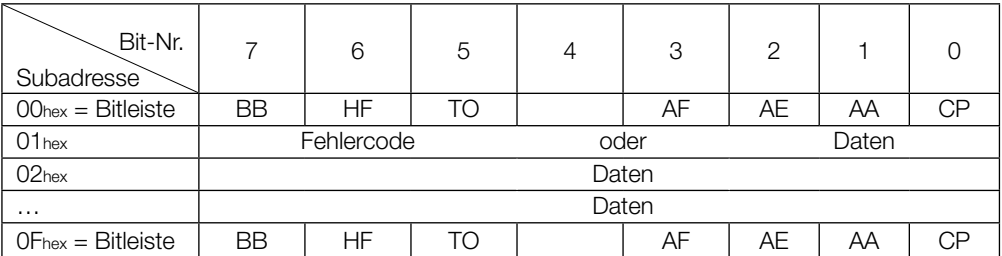

## <span id="page-28-0"></span>**Belegung und Erklärung**

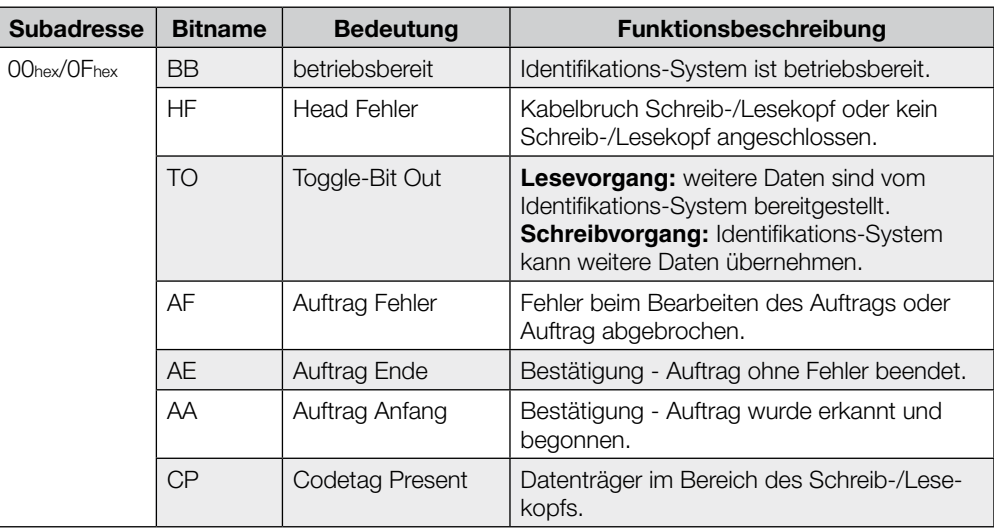

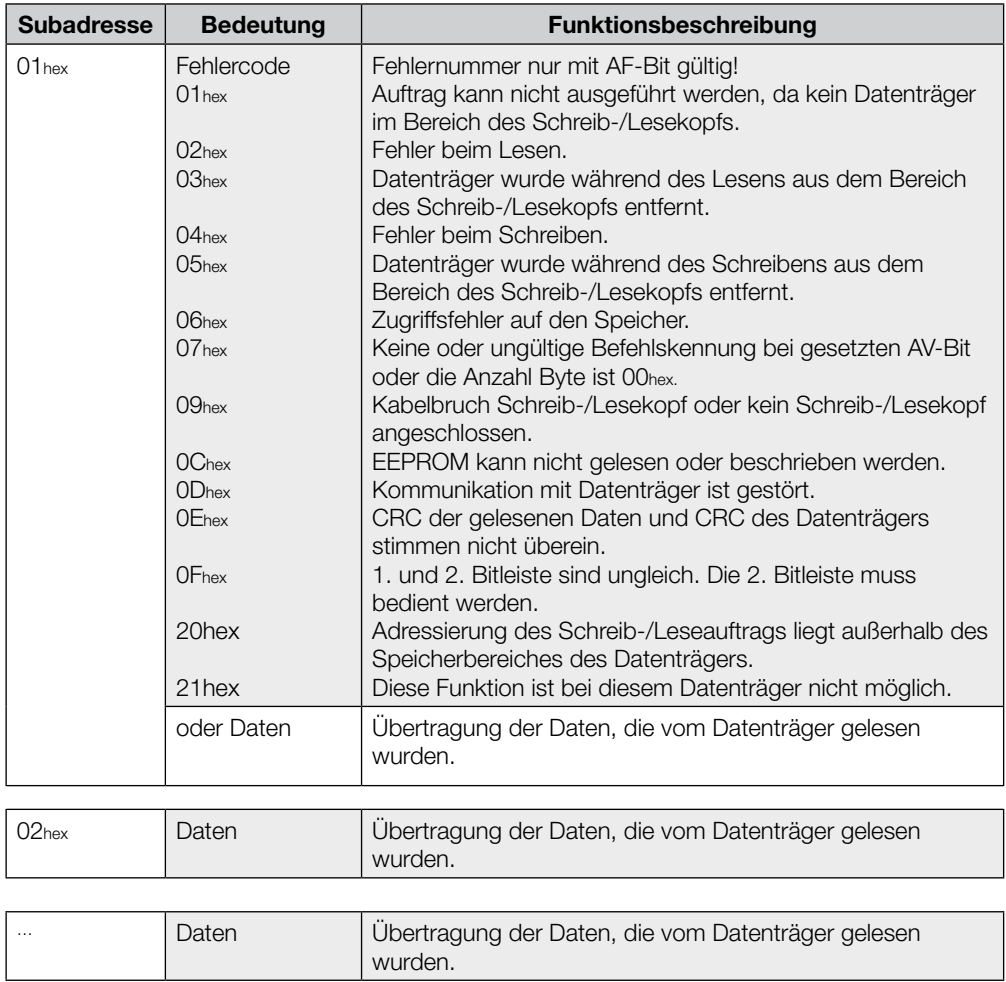

<span id="page-29-0"></span>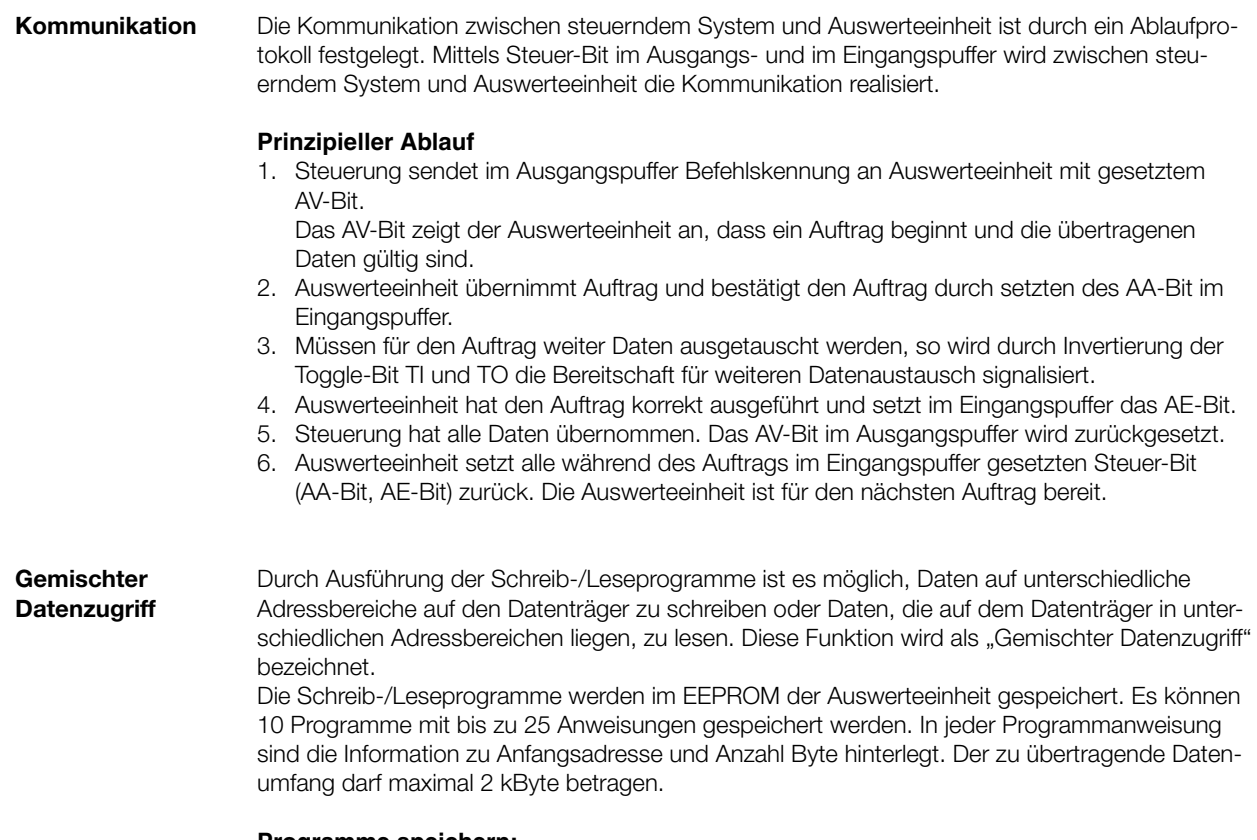

#### **Programme speichern:**

Mit der Befehlskennung 06hex im Ausgangspuffer wird das Programm an die Auswerteeinheit übergeben. Das Speichern eines Programms ist ein Auftrag. Es müssen immer alle 25 Anweisungen und zwei zusätzliche Byte mit FFhexFFhex als Endekennung übergeben werden. Somit sind 104 Byte je Programm, einschließlich der Befehlskennung und der Programmnummer zu übertragen [\(siehe Beispiel 7 auf Seite 41\).](#page-40-0)

#### <span id="page-30-0"></span>**Beispiel Programmaufbau:**

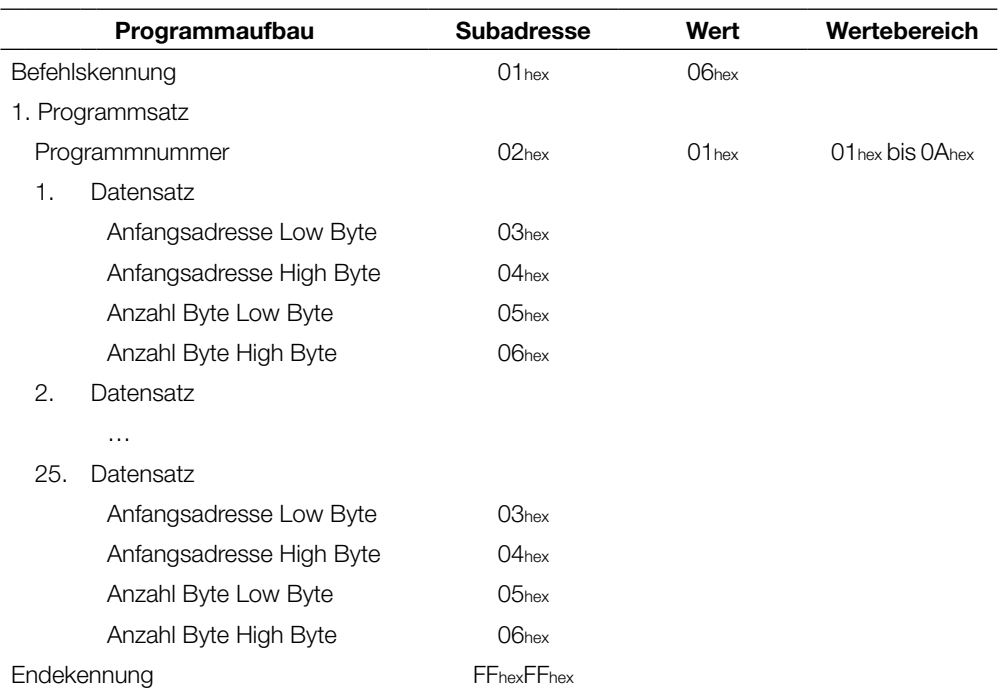

#### **Programme ausführen:**

Die im EEPROM hinterlegten Programme können sowohl für das Lesen von Datensätzen vom Datenträger als auch für das Schreiben von Datensätzen auf einen Datenträger verwendet werden. Ob gelesen oder geschrieben werden soll, wird durch Befehlskennung 21hex (lesen) oder 22hex (schreiben) im Ausgangspuffer festgelegt [\(siehe Beispiel 8 auf Seite 42](#page-41-0) [und Beispiel 9 auf](#page-42-0)  [Seite 43\).](#page-42-0)

<span id="page-31-0"></span>**Lese-/Schreibzeiten**

#### **Hinweis** H

Alle Angaben sind typische Werte. Abweichungen sind je nach Anwendung und Kombination von Schreib-/Lesekopf und Datenträger möglich. Die Angaben gelten für den statischen Betrieb, keine CRC\_16 Datenprüfung.

#### **Lesezeiten:**

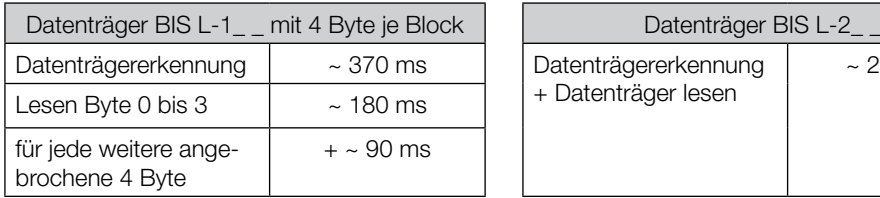

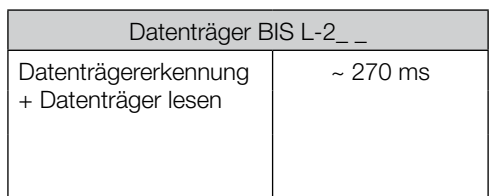

#### **Schreibzeiten:**

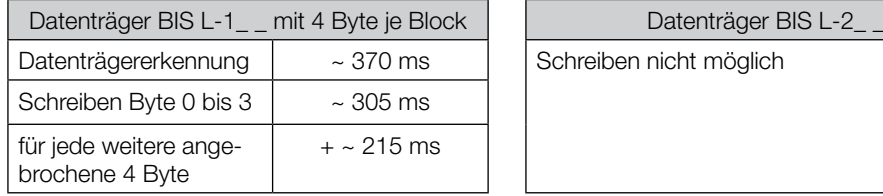

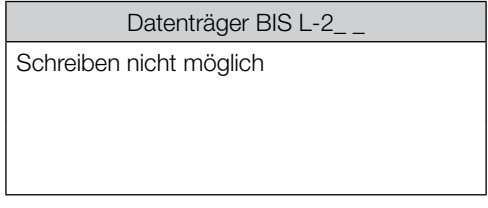

<span id="page-32-0"></span>**9.2 Funktionsanzeige** Die Betriebszustände des Identifikations-Systems, der Ethernet-Verbindung und der EtherNet/IP-Verbindung werden mit LED's angezeigt.

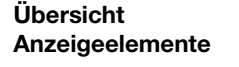

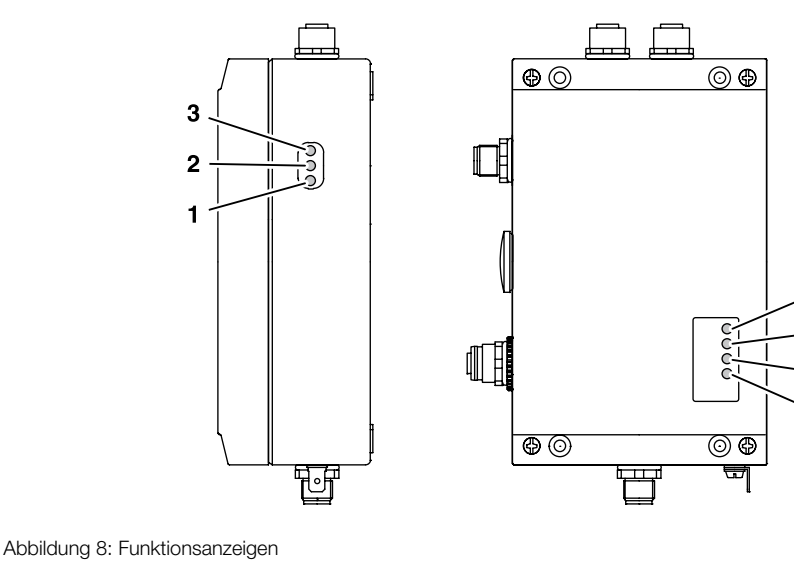

**Identifikations-System**

- 
- **1** CT2 Present/Operating<br>**2** CT1 Present/Operating **2** CT1 Present/Operating
- **3** Ready

## **Ethernet und EtherNet/IP**

 $\overline{4}$ 5

6

- **4** Data Rate (DR)<br>**5** Module Status
- **5** Module Status (MS)
- **6** Network Status (NS)
- **7** Link/Activity (L/A)

#### **Einschaltvorgang** Während des Einschaltvorgangs werden alle LED's der Ethernet- und EtherNet/IP-Verbindung entsprechend dem in der nachfolgenden Tabelle aufgeführten Zyklus getestet.

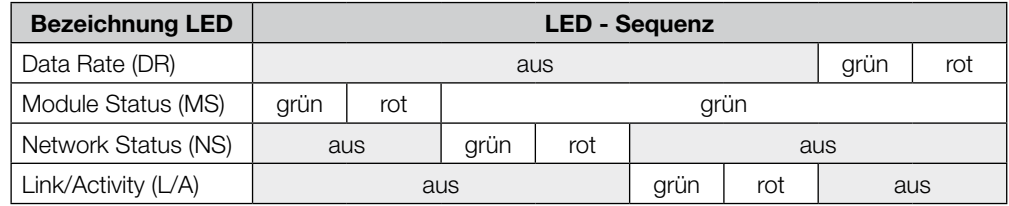

#### **Diagnose**

### **Identifikations-System**

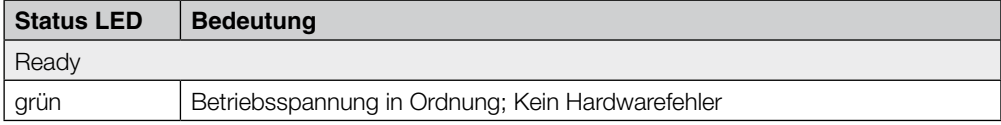

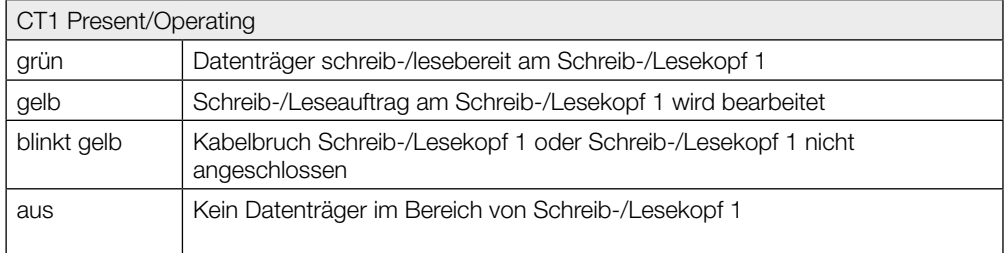

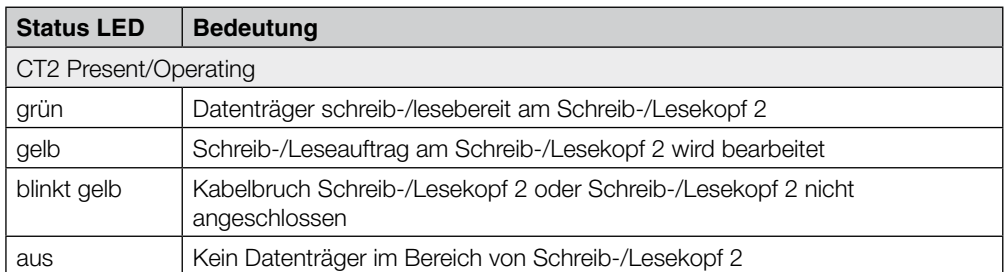

## **Ethernet- und EtherNet/IP-Verbindung**

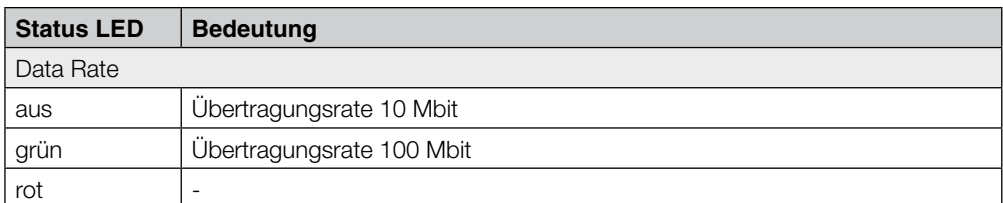

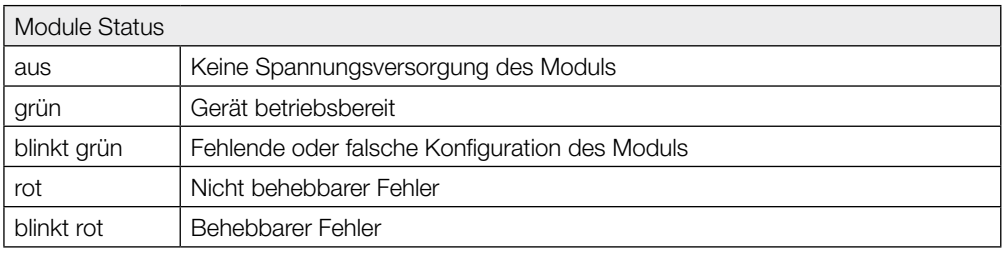

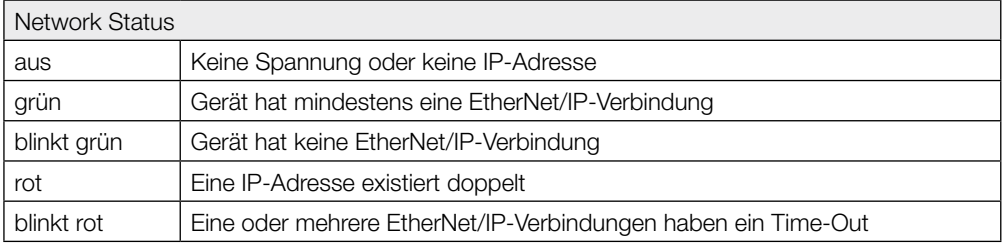

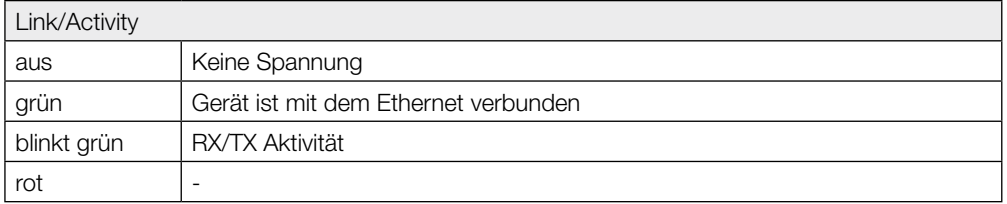

#### <span id="page-34-0"></span>**9.3 Beispiele**

### **1. Lesen von 30 Byte an Kopf 1, Startadresse 10**

- 1. Ausgangspuffer bearbeiten (Reihenfolge beachten):
- 2. Eingangspuffer bearbeiten (Reihenfolge beachten):

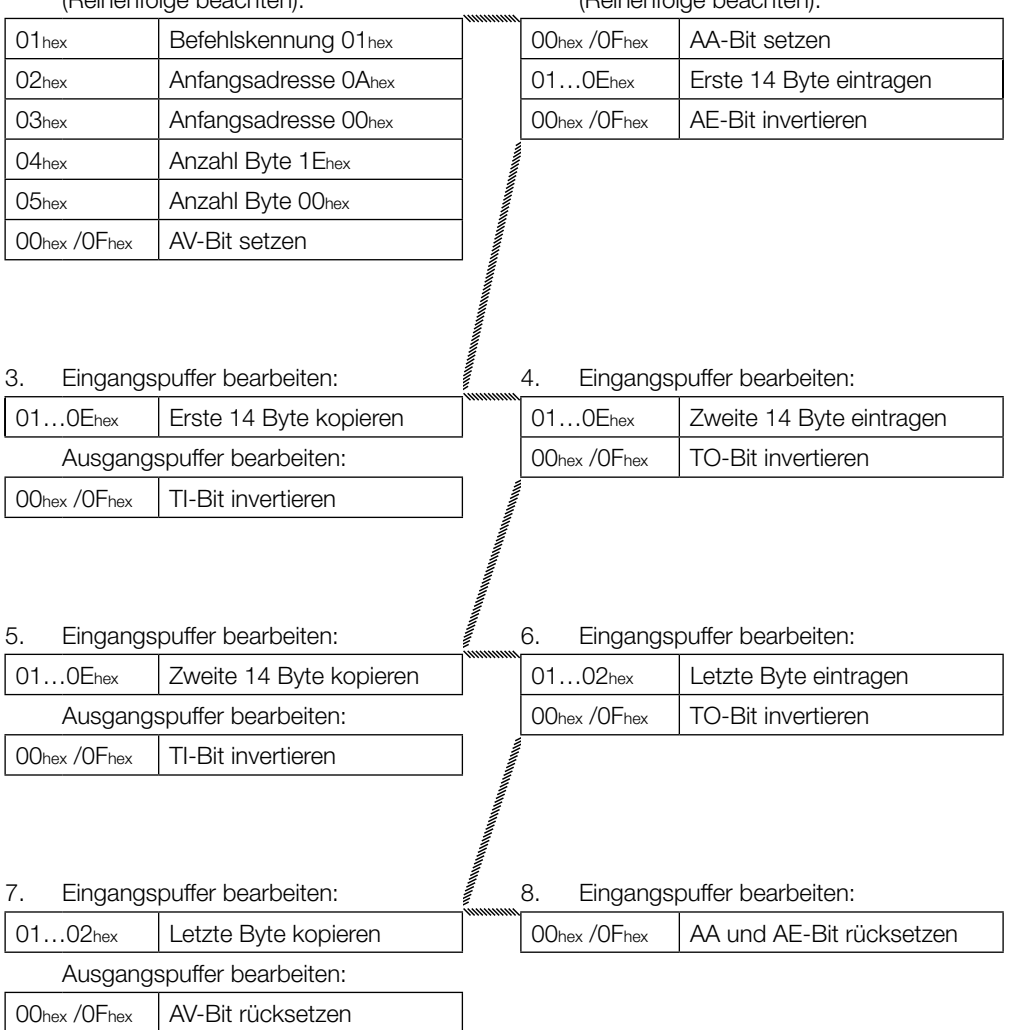

#### <span id="page-35-0"></span>**2. Lesen von 30 Byte an Kopf 1, Startadresse 10, simultane Datenübertragung**

Während der Leseauftrag ausgeführt wird und sobald genügend Daten gelesen wurden, um den Eingangspuffer des Schreib-/Lesekopfs 1 zu füllen, werden diese in den Eingangspuffer übertragen. Das AE-Bit wird erst gesetzt, wenn die Operation "Lesen" von der Auswerteeinheit beendet ist.

Die Rückmeldung "Auftrag Ende" (AE-Bit) wird spätestens vor der Zusendung der letzten Daten sicher gesetzt. Der Zeitpunkt ist von der angeforderten Datenmenge und dem Zeitverhalten der Steuerung abhängig. Im Beispiel wird durch die kursive Schreibweise "*AE-Bit setzen*" auf diesen Sachverhalt aufmerksam gemacht.

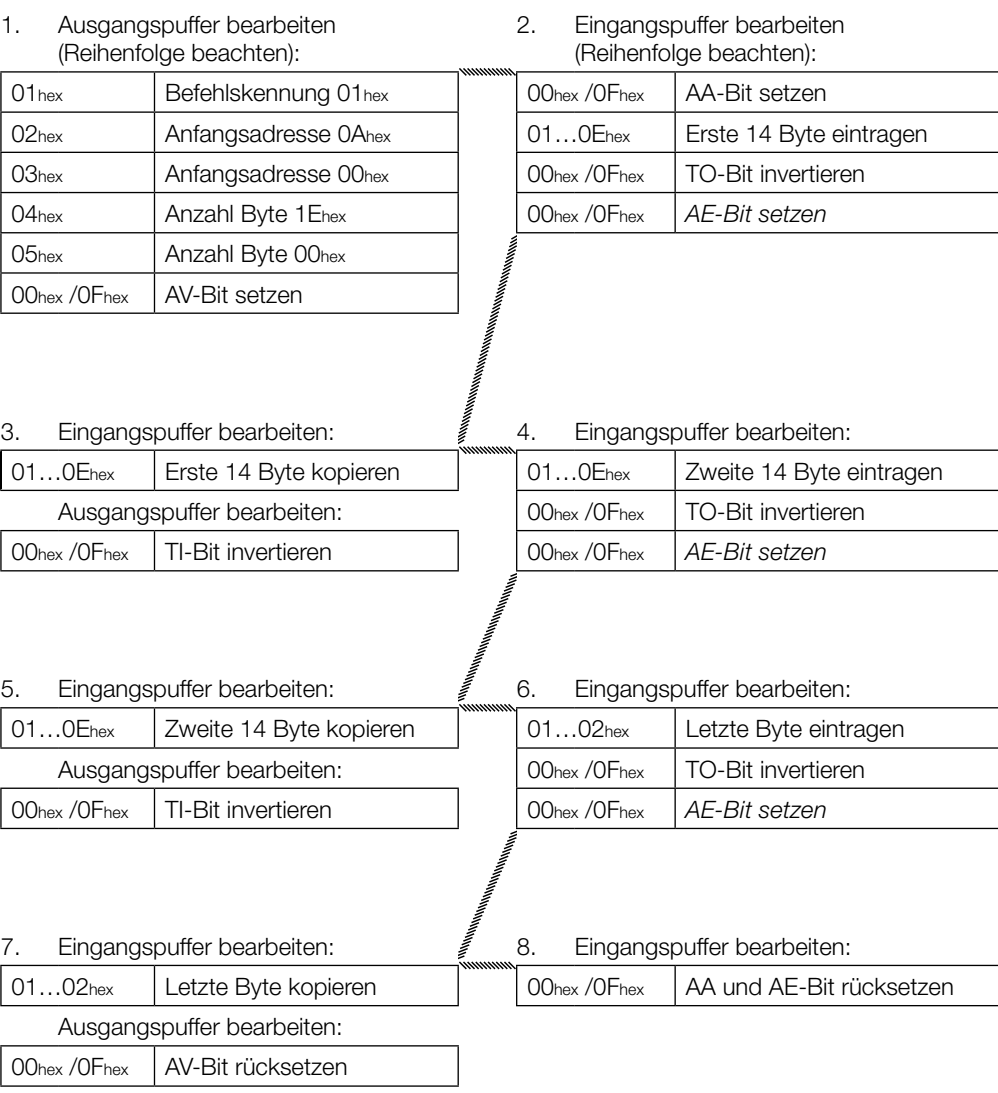

**3. Lesen von 30 Byte an Kopf 1, Startadresse 10, Lesefehler**

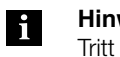

**Hinweis**

Tritt ein Fehler auf, wird das AF-Bit an Stelle des AE-Bit mit entsprechender Fehlernummer zugestellt. Mit dem Setzen des AF-Bit wird der Auftrag unterbrochen und als beendet erklärt.

ſ

- 1. Ausgangspuffer bearbeiten (Reihenfolge beachten):
- 2. Eingangspuffer bearbeiten (Reihenfolge beachten): **Wenn Fehler sofort eintritt!**

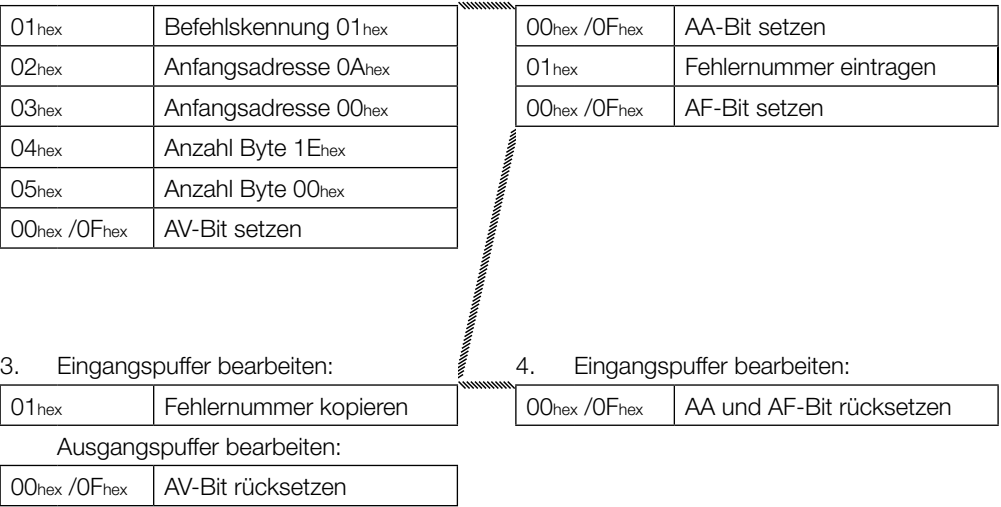

**4. Lesen von 30 Byte an Kopf 1, Startadresse 10, simultane Datenübertragung, Lesefehler**

- 1. Ausgangspuffer bearbeiten (Reihenfolge beachten):
- 2. Eingangspuffer bearbeiten (Reihenfolge beachten): **Wenn Fehler sofort eintritt!**

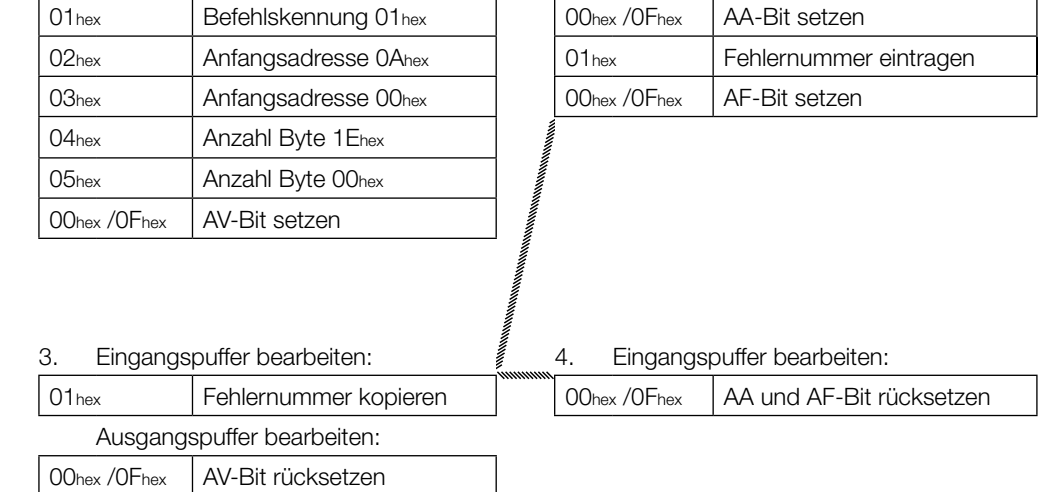

**5. Lesen von 30 Byte an Kopf 1, simultane Datenübertragung, Startadresse 10, Lesefehler**

#### **Hinweis** h.

Tritt ein Fehler auf, nachdem mit dem Senden von Daten begonnen wurde, wird das AF-Bit an Stelle des AE-Bit mit entsprechender Fehlernummer zugestellt. Die Fehlermeldung AF ist dominant. Welche Daten fehlerhaft sind, kann nicht spezifiziert werden. Mit dem Setzen des AF-Bit wird der Auftrag abgebrochen und als beendet erklärt.

#### **Steuerung Identifikations-System**

1. Ausgangspuffer bearbeiten (Reihenfolge beachten): 2. Eingangspuffer bearbeiten (Reihenfolge beachten): 01<sub>hex</sub> Befehlskennung 01<sub>hex</sub> | 00<sub>hex</sub> /0F<sub>hex</sub> AA-Bit setzen 02hex Anfangsadresse 0Ahex 01...0Ehex Erste 14 Byte eintragen 03hex Anfangsadresse 00hex | 00hex /0Fhex TO-Bit invertieren 04<sub>hex</sub> | Anzahl Byte 1E<sub>hex</sub> 05hex | Anzahl Byte 00hex 00hex / OFhex | AV-Bit setzen 3. Eingangspuffer bearbeiten: 4. Eingangspuffer bearbeiten: **Wenn Fehler eingetreten ist!** 01...0Ehex Erste 14 Byte kopieren | 01<sub>hex</sub> Fehlernummer eintragen Ausgangspuffer bearbeiten: 00hex /0Fhex AF-Bit setzen 00hex / OFhex | TI-Bit invertieren 5. Eingangspuffer bearbeiten: 6. Eingangspuffer bearbeiten: 01...0Ehex Fehlernummer kopieren | 00hex /0Fhex AA und AF-Bit rücksetzen Ausgangspuffer bearbeiten: 00hex / OFhex | AV-Bit rücksetzen

## **6. Schreiben von 30 Byte an Kopf 1, Startadresse 20**

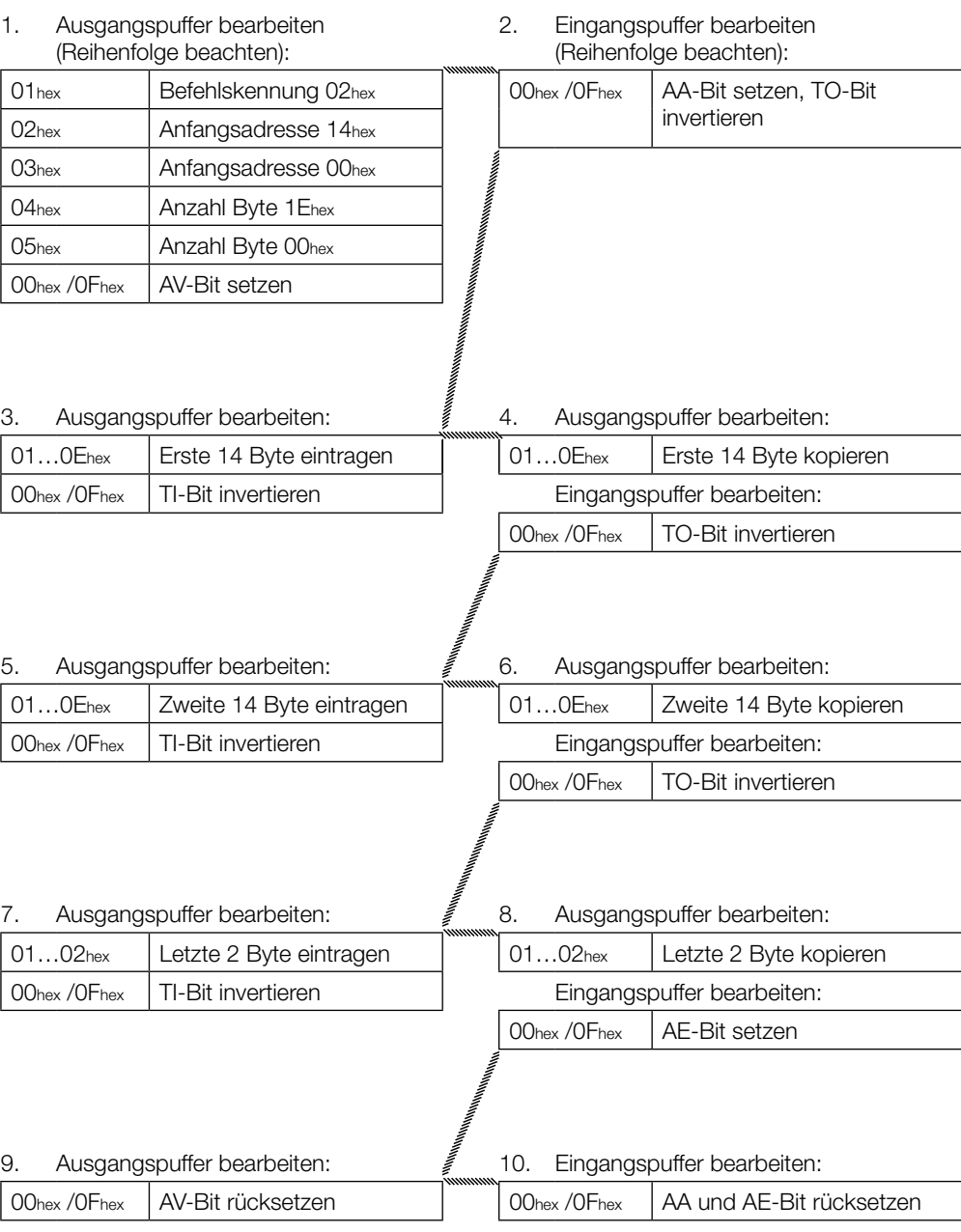

### <span id="page-40-0"></span>**7. Gemischter Datenzugriff – Programm abspeichern** (3 Datensätze)

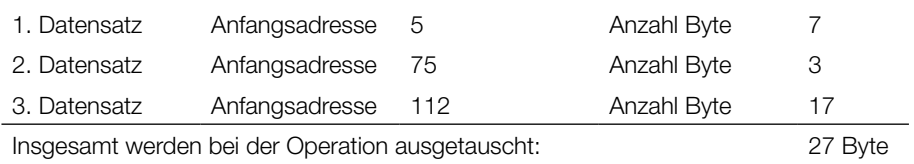

Für die Programmierung werden alle 104 Byte geschrieben.

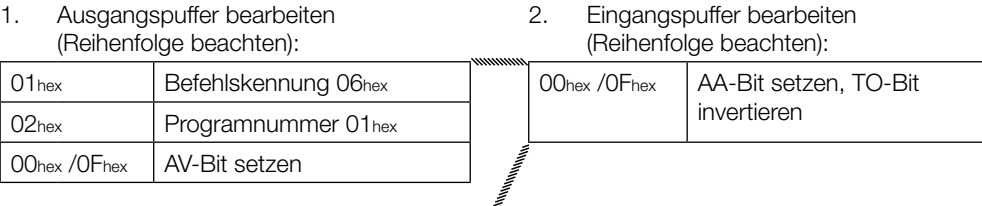

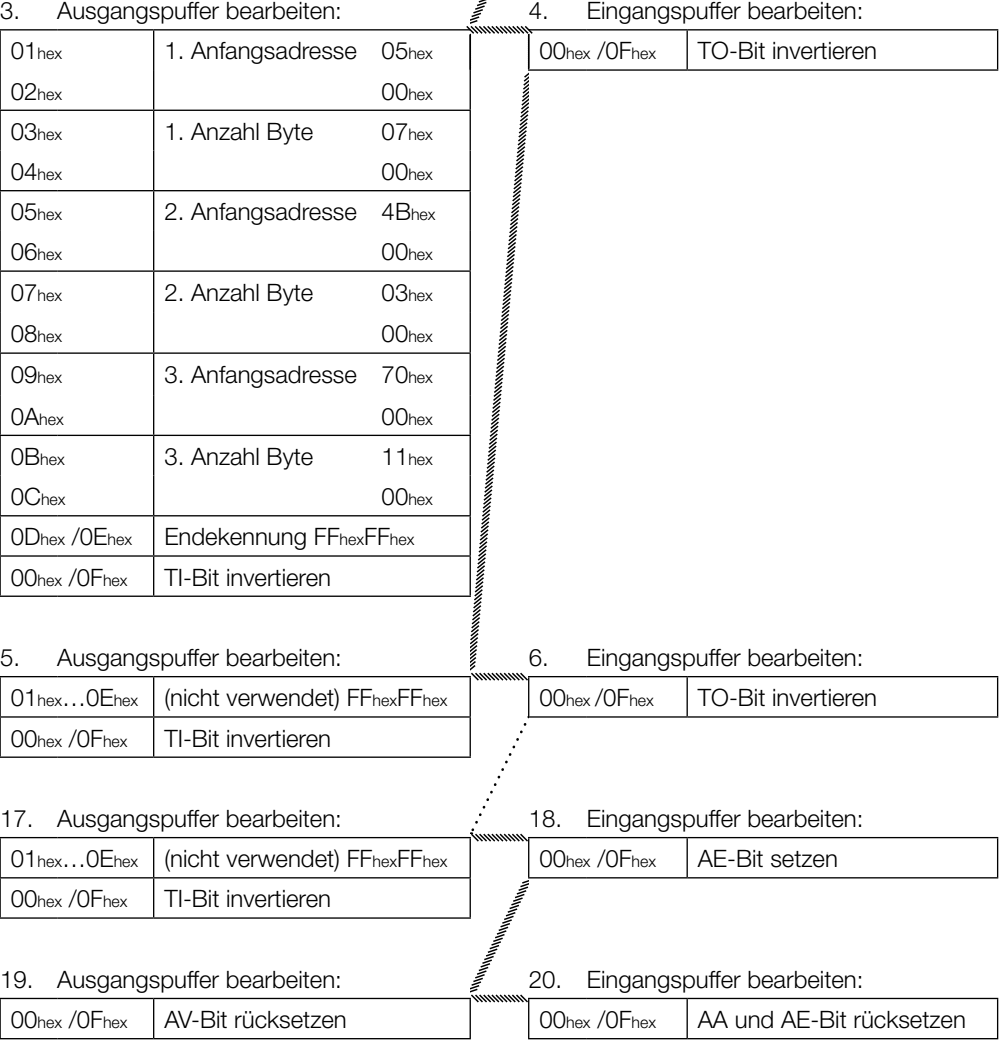

#### <span id="page-41-0"></span>**8. Gemischter Datenzugriff – Lesen des Datenträgers mit Programm Nr. 1**

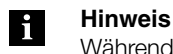

Während das Programm abgearbeitet wird, ist der Dynamikbetrieb ausgeschaltet.

Insgesamt werden 27 Byte Daten ausgetauscht.

#### **Steuerung Identifikations-System**

1. Ausgangspuffer bearbeiten (Reihenfolge beachten): 2. Eingangspuffer bearbeiten (Reihenfolge beachten): 01<sub>hex</sub> Befehlskennung 21<sub>hex</sub> 00<sub>hex</sub> /0F<sub>hex</sub> AA-Bit setzen 02hex | Anfangsadresse 01 hex | 01...0Ehex | Erste 14 Byte eintragen 00hex /0Fhex AV-Bit setzen 00hex /0Fhex AE-Bit setzen 3. Eingangspuffer bearbeiten:  $\qquad \qquad \qquad \not \qquad \qquad 4.$  Eingangspuffer bearbeiten: 01...0Ehex Erste 14 Byte kopieren | 01...0Dhex Letzte Byte eintragen Ausgangspuffer bearbeiten: 00hex /0Fhex TO-Bit invertieren 00hex / OFhex | TI-Bit invertieren 7. Eingangspuffer bearbeiten:  $\frac{2}{3}$  8. Eingangspuffer bearbeiten: 01...0Dhex Letzte Byte kopieren | 00hex /0Fhex AA und AE-Bit rücksetzen Ausgangspuffer bearbeiten: 00hex / OFhex | AV-Bit rücksetzen

<span id="page-42-0"></span>**9. Gemischter Datenzugriff – Schreiben des Datenträgers mit Programm Nr. 1**

#### **Hinweis** j

Während das Programm abgearbeitet wird, ist der Dynamikbetrieb ausgeschaltet.

Insgesamt werden 27 Byte Daten ausgetauscht.

#### **Steuerung Identifikations-System**

1. Ausgangspuffer bearbeiten (Reihenfolge beachten): 2. Eingangspuffer bearbeiten (Reihenfolge beachten): 01hex Befehlskennung 22hex 00hex / 0Fhex AA-Bit setzen und TO-Bit 02hex Programmnummer 01 hex invertieren 00hex / 0Fhex | AV-Bit setzen 3. Ausgangspuffer bearbeiten: 4. Ausgangspuffer bearbeiten: 01...0Ehex | Erste 14 Byte eintragen | | 01...0Ehex | Erste 14 Byte kopieren 00hex / 0Fhex | TI-Bit invertieren | Eingangspuffer bearbeiten: 00hex / 0Fhex TO-Bit invertieren 5. Ausgangspuffer bearbeiten:  $\qquad \qquad \not \equiv \qquad 6.$  Ausgangspuffer bearbeiten: 01...0Dhex Letzte Byte eintragen | 00hex / 0Dhex Letzte Byte kopieren 00hex / 0Fhex TI-Bit invertieren Fingangspuffer bearbeiten: 00hex / 0Fhex | AE-Bit setzen 7. Ausgangspuffer bearbeiten:  $\overline{\mathscr{E}}$  8. Eingangspuffer bearbeiten: 00hex / 0Fhex | AV-Bit rücksetzen | | | | | 00hex / 0Fhex | AA-Bit rücksetzen AE-Bit rücksetzen

#### <span id="page-43-0"></span>**10. Datenträger für CRC initialisieren**

Die CRC-Initialisierung hat den Ablauf wie ein Schreibbefehl. Anfangsadresse und Anzahl Byte müssen der maximal verwendeten Datenmenge entsprechen. Im Beispiel wird der komplette Speicherbereich eines Datenträgers mit 192 Byte verwendet. Es stehen 168 Byte des Datenträgers als Nutzbyte zur Verfügung, da 24 Byte für den CRC benötigt werden.

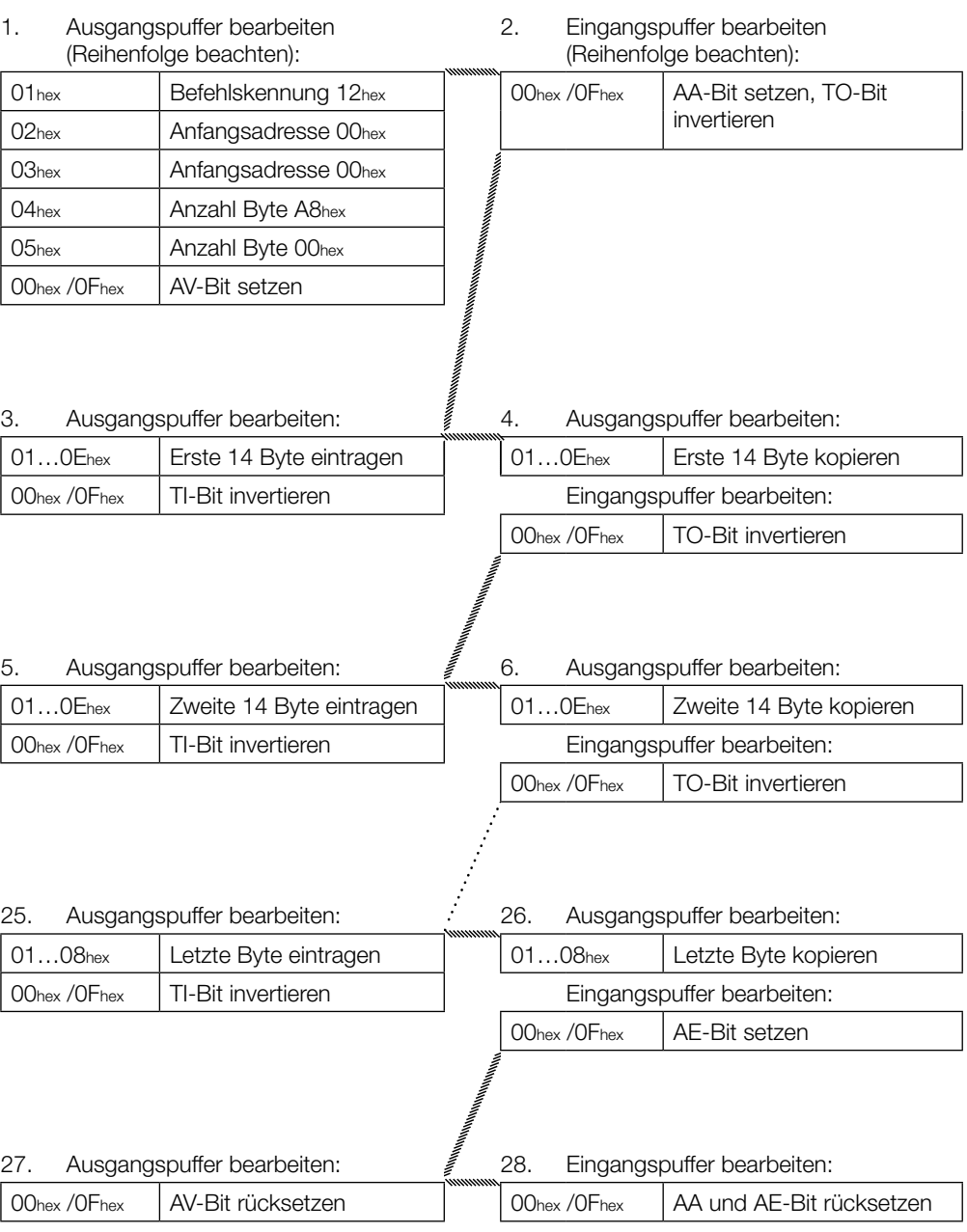

#### **11. Grundzustand des Schreib-/Lesekopfs 1 erzeugen**

Beide Schreib-/Leseköpfe des Identifikations-Systems können unabhängig voneinander in den Grundzustand gebracht werden.

#### **Steuerung Identifikations-System**

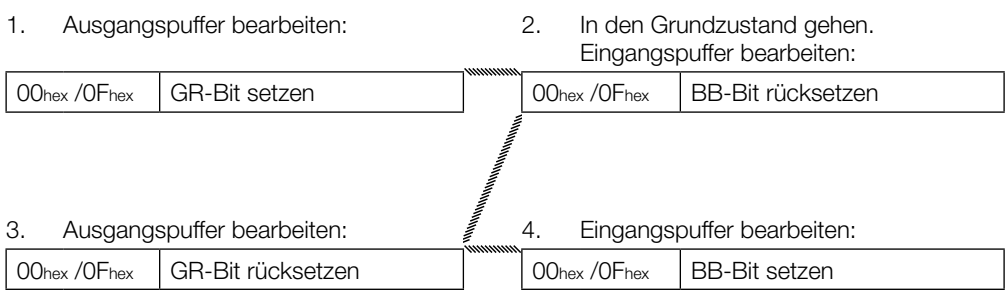

#### **12. Schreib-/Lesekopf ausschalten**

Im Normalbetrieb sind beide Schreib-/Leseköpfe angeschaltet. Durch Setzen des KA-Bits kann einer oder beide Schreib-/Leseköpfe ausgeschaltet werden.

#### **Steuerung**

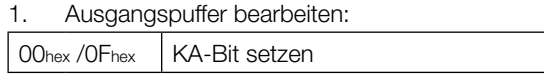

Durch Rücksetzen des KA-Bits wird der Schreib-/Lesekopf wieder angeschaltet.

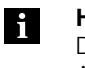

#### **Hinweis**

Das Anschalten eines Schreib-/Lesekopfs kann bis zu einer Sekunde dauern. Das Ausschalten geht sehr viel schneller.

#### <span id="page-45-0"></span>**Anhang**

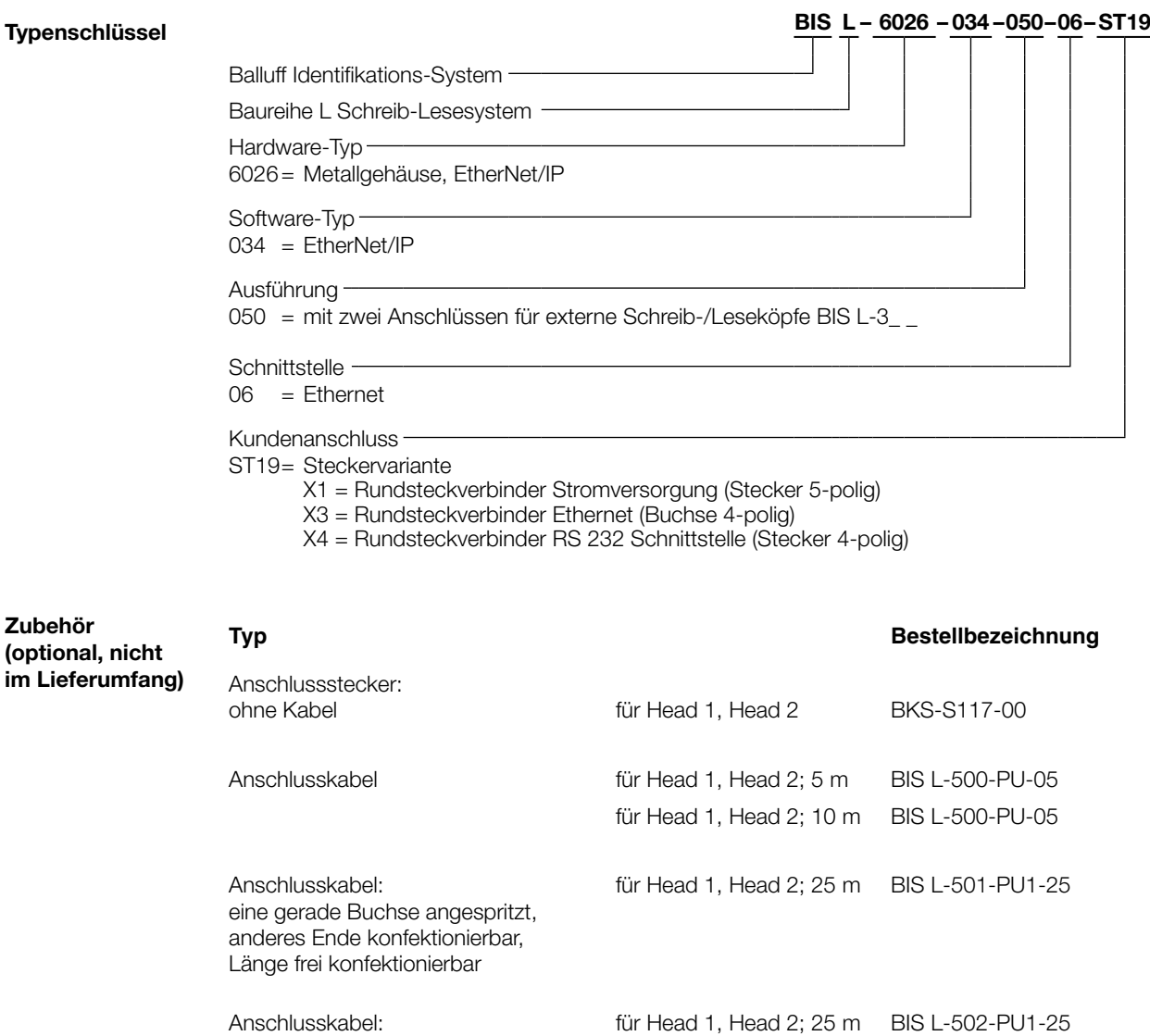

Steckverbinder für X1 BKS-S 79-00

Verschlusskappe für X4 BES 12-SM-2

für X3 BKS-S 182-00

für Head 1, Head 2 Schutzkappe M12 Buchse

(121 671)

Adapterkabel M12 D-codiert nach RJ45 BIS C-526-PVC-00,5

eine gewinkelte Buchse angespritzt, anderes Ende konfektionierbar, Länge frei konfektionierbar

Anschlusskabel:

## <span id="page-46-0"></span>**BIS L-6026 EtherNet/IP Auswerteeinheit**

## **Anhang**

**ASCII-Tabelle**

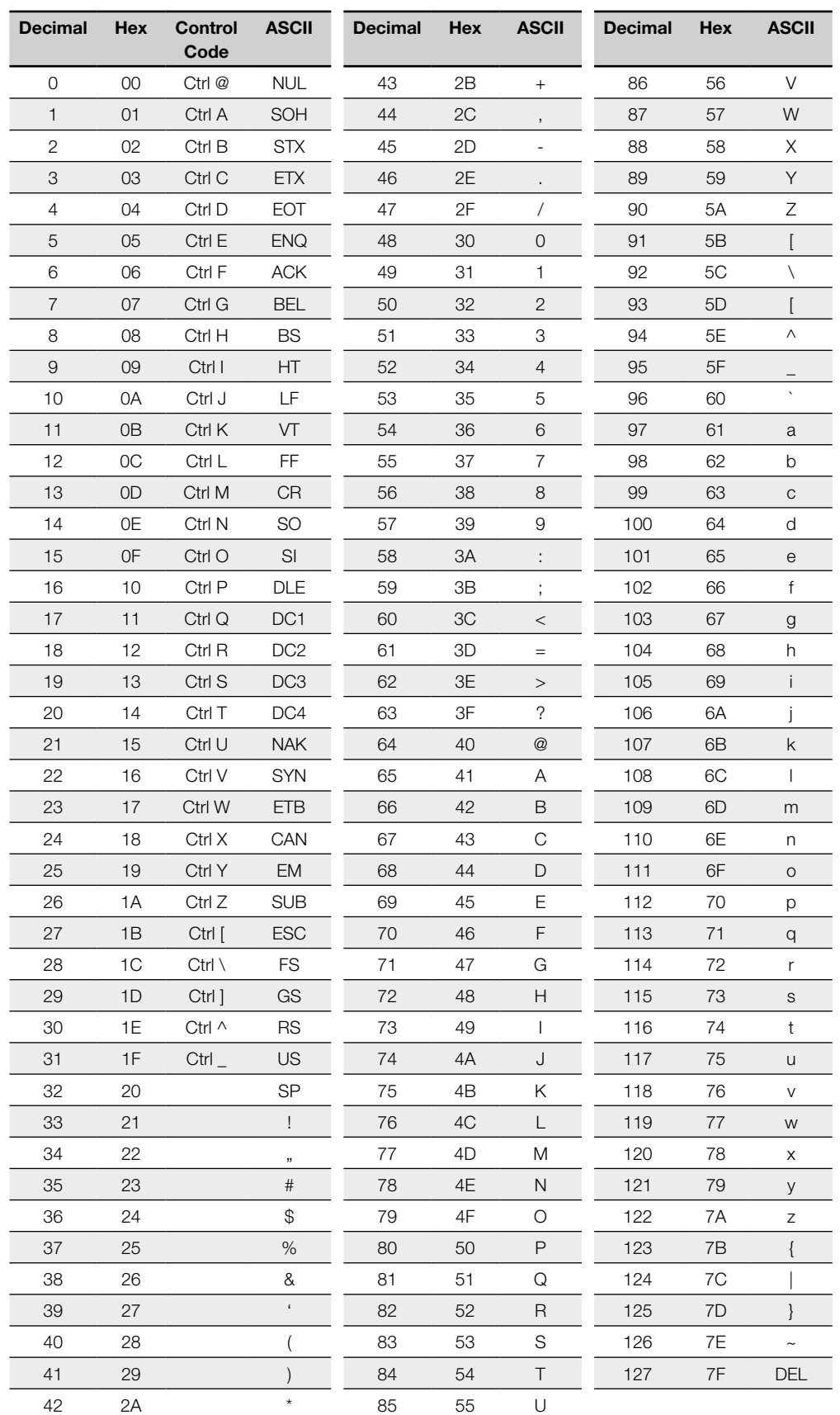

## **BIS L-6026 EtherNet/IP Auswerteeinheit**

#### **Index**

## **A**

Abmessungen [12](#page-11-0) Anschlusspläne [14](#page-13-0) Anzeigeelemente [33](#page-32-0) ASCII-Tabelle [47](#page-46-0) Ausgangspuffer [26](#page-25-0) Befehlskennung [27](#page-26-0) Bitleiste [26](#page-25-0) Gemischter Datenzugriff [27](#page-26-0) Auswerteeinheit Anzeigeelemente [33](#page-32-0) Ausgangspuffer [26](#page-25-0) Eingangspuffer [28](#page-27-0) Funktionsprinzip [26](#page-25-0) Gesamtpuffer [26](#page-25-0) Kommunikation [30](#page-29-0) Parametrierung [20](#page-19-0) Auto-Lesen Extra [19](#page-18-0) Standard [19](#page-18-0)

## **B**

Bestimmungsgemäße Verwendung [6](#page-5-0) Betriebsbedingungen [13](#page-12-0) Bus-Anbindung [11](#page-10-0)

## **C**

CRC-Prüfung [18](#page-17-0) Fehlermeldung [19](#page-18-0) Initialisierung [18](#page-17-0)

## **D**

Datensicherheit [10](#page-9-0) CRC\_16 Datenprüfung [10](#page-9-0) doppeltes Einlesen [10](#page-9-0) Prüfverfahren [11](#page-10-0) Datenträger-Typen [18](#page-17-0) DHCP [16](#page-15-0) Doppelte Bitleiste [10](#page-9-0) Dynamikbetrieb [19](#page-18-0) **E**

EDS-Datei [20](#page-19-0) Eingangspuffer [28](#page-27-0) Bitleiste [28](#page-27-0) Fehlercode [29](#page-28-0) Elektrische Daten [12](#page-11-0) EtherNet/IP [11](#page-10-0)

## **F**

Funktionsanzeigen [13](#page-12-0) Diagnose [33](#page-32-0) Einschaltvorgang [33](#page-32-0) Funktionsprinzip [10,](#page-9-0) [26](#page-25-0)

## **G**

Gemischter Datenzugriff [30](#page-29-0) Programme ausführen [31](#page-30-0) Programme speichern [30](#page-29-0) Gesamtpuffer [26](#page-25-0)

## **I**

IP-Adresse [16](#page-15-0) AnyBus IPconfig [16](#page-15-0) DHCP [16](#page-15-0)

## **K**

Kommunikation Prinzipieller Ablauf [30](#page-29-0) **L**

Lesezeiten [32](#page-31-0)

#### **M**

Mechanische Daten [12](#page-11-0) Montage Anschlüsse [14](#page-13-0) EEPROM wechseln [15](#page-14-0)

## **P**

Parameter CRC\_16 [20](#page-19-0) Dynamik1 [20](#page-19-0) Dynamik2 [21](#page-20-0) Extra\_Adr1 [21,](#page-20-0) [22](#page-21-0) Extra\_Adr2 [21,](#page-20-0) [22](#page-21-0) Extra1 [21,](#page-20-0) [22](#page-21-0) Extra2 [21,](#page-20-0) [22](#page-21-0) Simultan [20](#page-19-0) Parametrierung Anwenderprogramm [20](#page-19-0) EDS-Datei [20](#page-19-0) Grundlagen [20](#page-19-0) Produktbeschreibung [10](#page-9-0) Prüfsumme [19](#page-18-0)

### **R**

RSLogix5000 [20](#page-19-0) **S** Schreibzeiten [32](#page-31-0) Sicherheit [6](#page-5-0) Betrieb [6](#page-5-0) Inbetriebnahme [6](#page-5-0) Installation [6](#page-5-0) Simultane Datenübertragung [19](#page-18-0) Steuer-Bit Auftrag [27](#page-26-0), [30](#page-29-0) Auftrag Anfang [29,](#page-28-0) [30](#page-29-0) Auftrag Ende [19,](#page-18-0) [29,](#page-28-0) [30](#page-29-0) Auftrag Fehler [29](#page-28-0) Codetag Present [19,](#page-18-0) [29](#page-28-0) Grundzustand [27](#page-26-0) Head Fehler [29](#page-28-0) Toggle-Bit In [19](#page-18-0), [27](#page-26-0), [30](#page-29-0) Toggle-Bit Out [19,](#page-18-0) [29,](#page-28-0) [30](#page-29-0) Steuerfunktion [10](#page-9-0) **T**

Technische Daten Abmessungen [12](#page-11-0) Betriebsbedingungen [13](#page-12-0) Elektrische Daten [12](#page-11-0) Funktionsanzeigen [13](#page-12-0) Mechanische Daten [12](#page-11-0) Typ, Seriennummer [20](#page-19-0) Typschlüssel [46](#page-45-0)

## **W**

Warnhinweise Bedeutung [6](#page-5-0)

### **Z**

Zubehör [46](#page-45-0)

# www.balluff.com

Balluff GmbH Schurwaldstraße 9 73765 Neuhausen a.d.F. Deutschland Tel. + 49 7158 17 3-0 Fax + 49 7158 5010 balluff@balluff.de **Www.balluff.com**